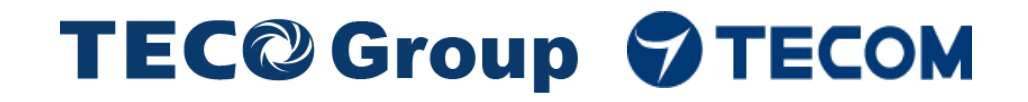

# **Pro-9900 Intelligent Portable High Resolution Vibration Acceptance Instrument**

**Vibration Acceptance Software Operation Guide**

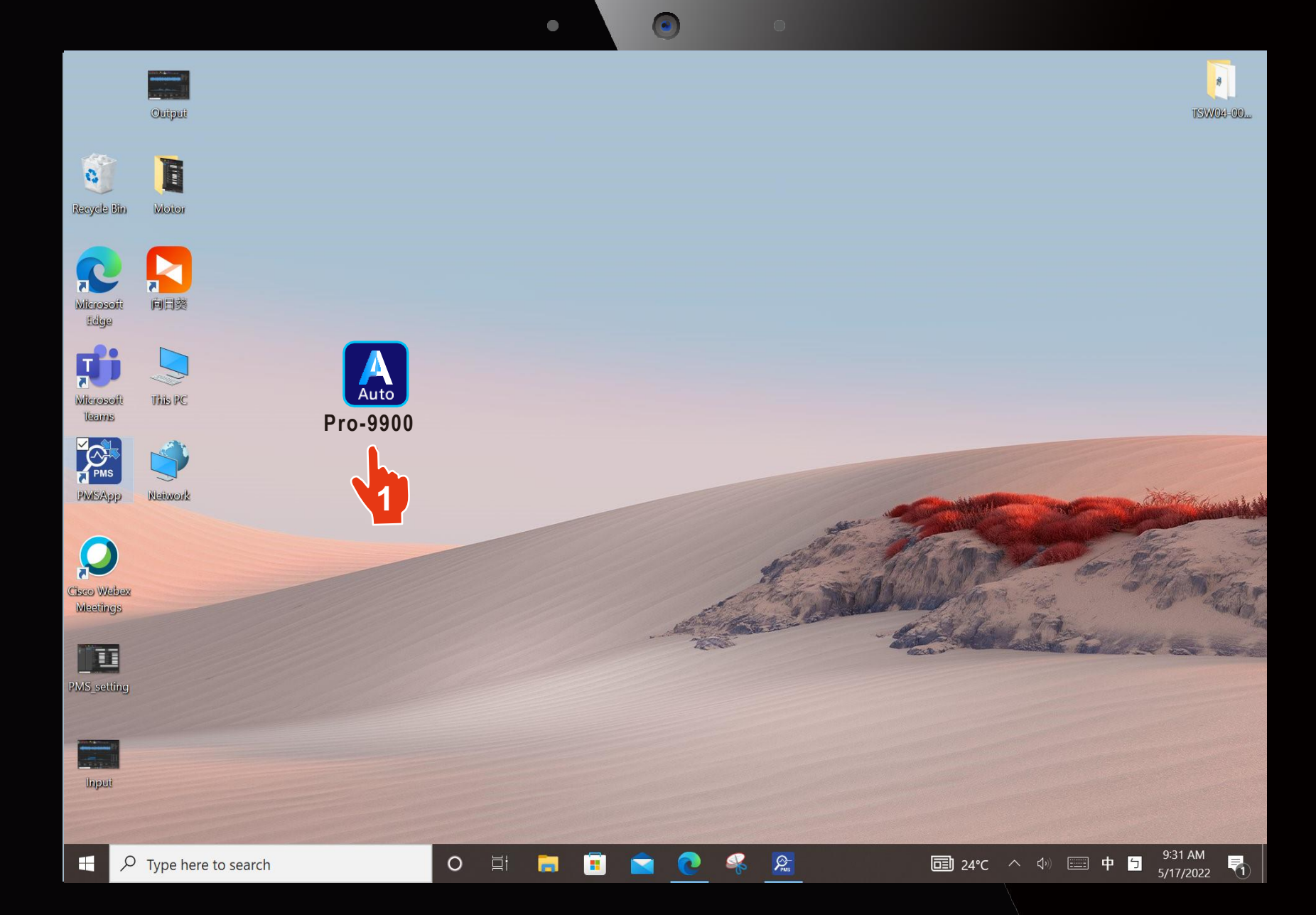

**Click according to the sequence**

**1. Click**

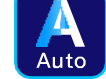

**Pro -9900**

**Open Pro -9900 Automatic Acceptance Software**

#### **Go to next page**

Attention : Pro -9900 needs to wait for the rotating motor speed to stabilize before performing the vibration measurement.

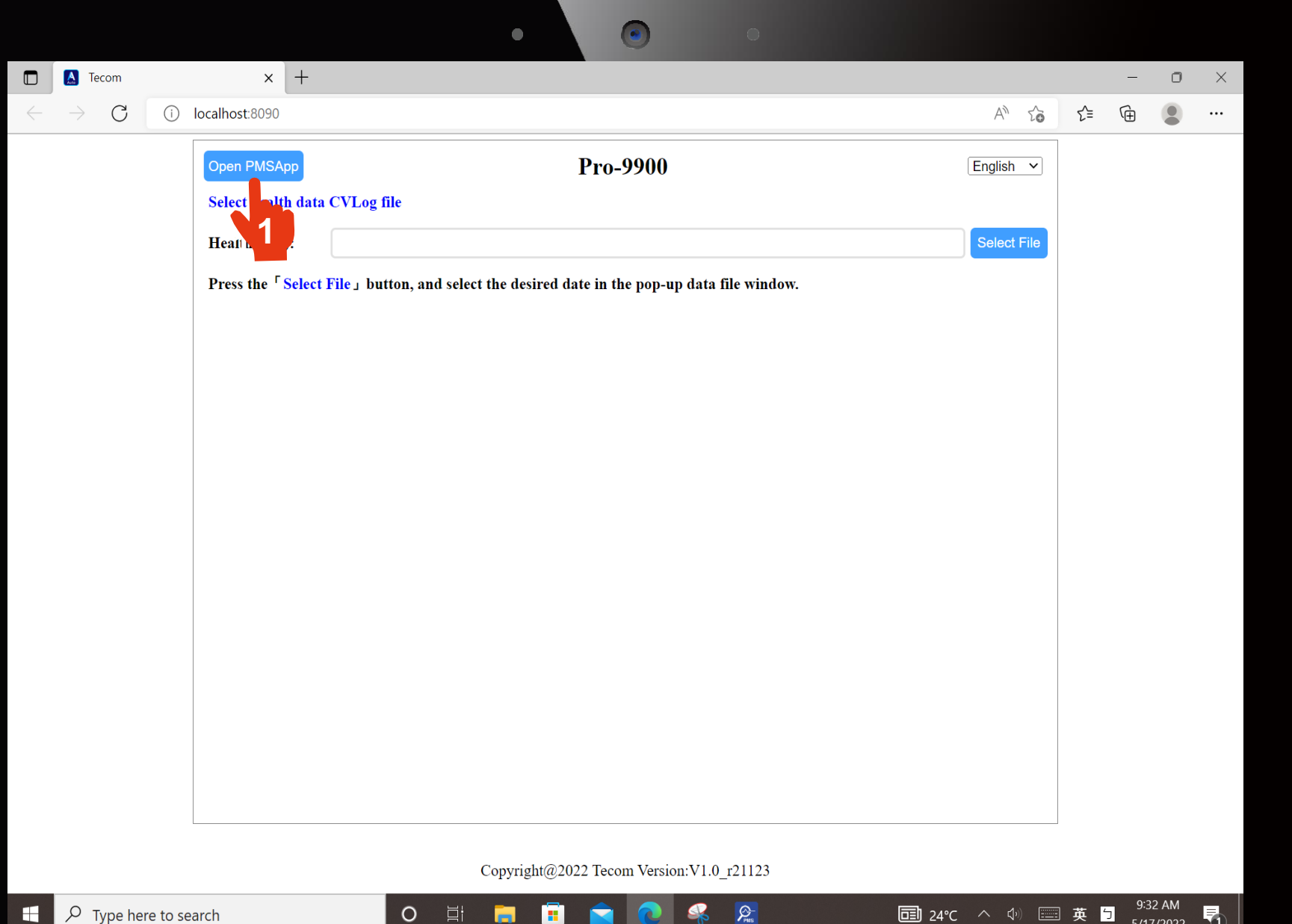

**Click according to the sequence**

**1 1. Click Open PMSApp to open the Automatic Measurement software.**

**Go to next page.**

5/17/2022

 $\mathbb U$  |

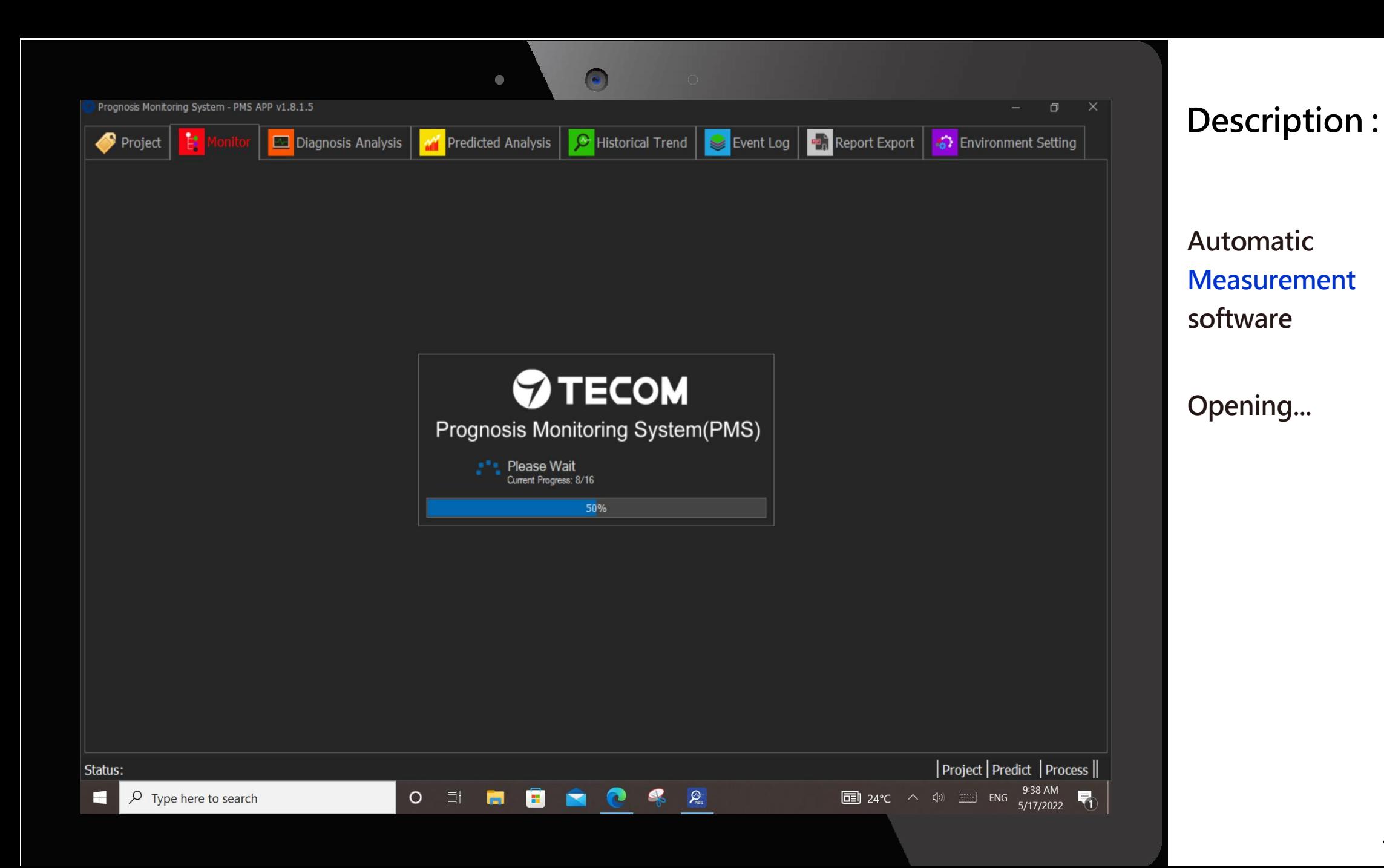

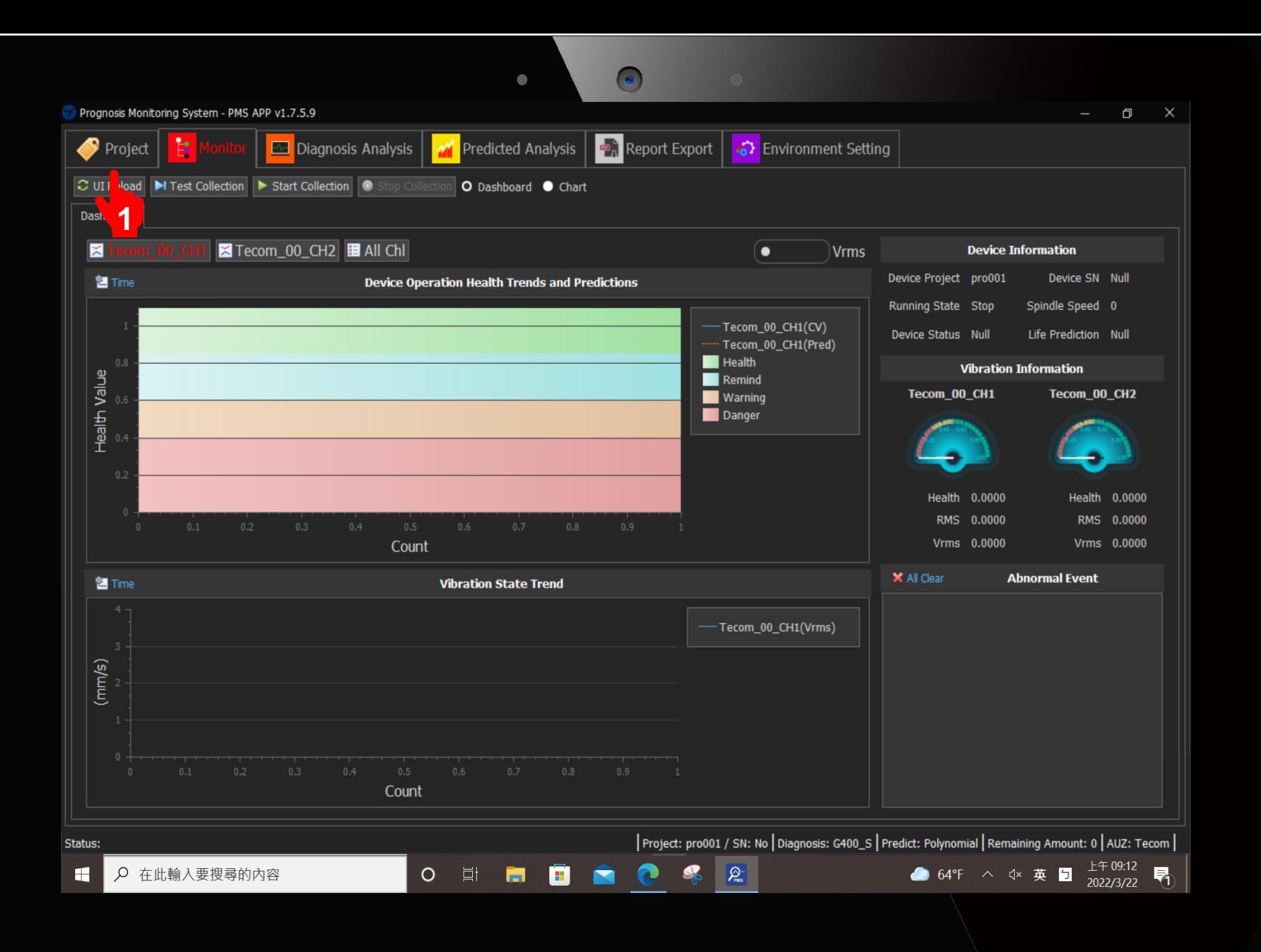

**Click according to the sequence**

**1. Click Project**

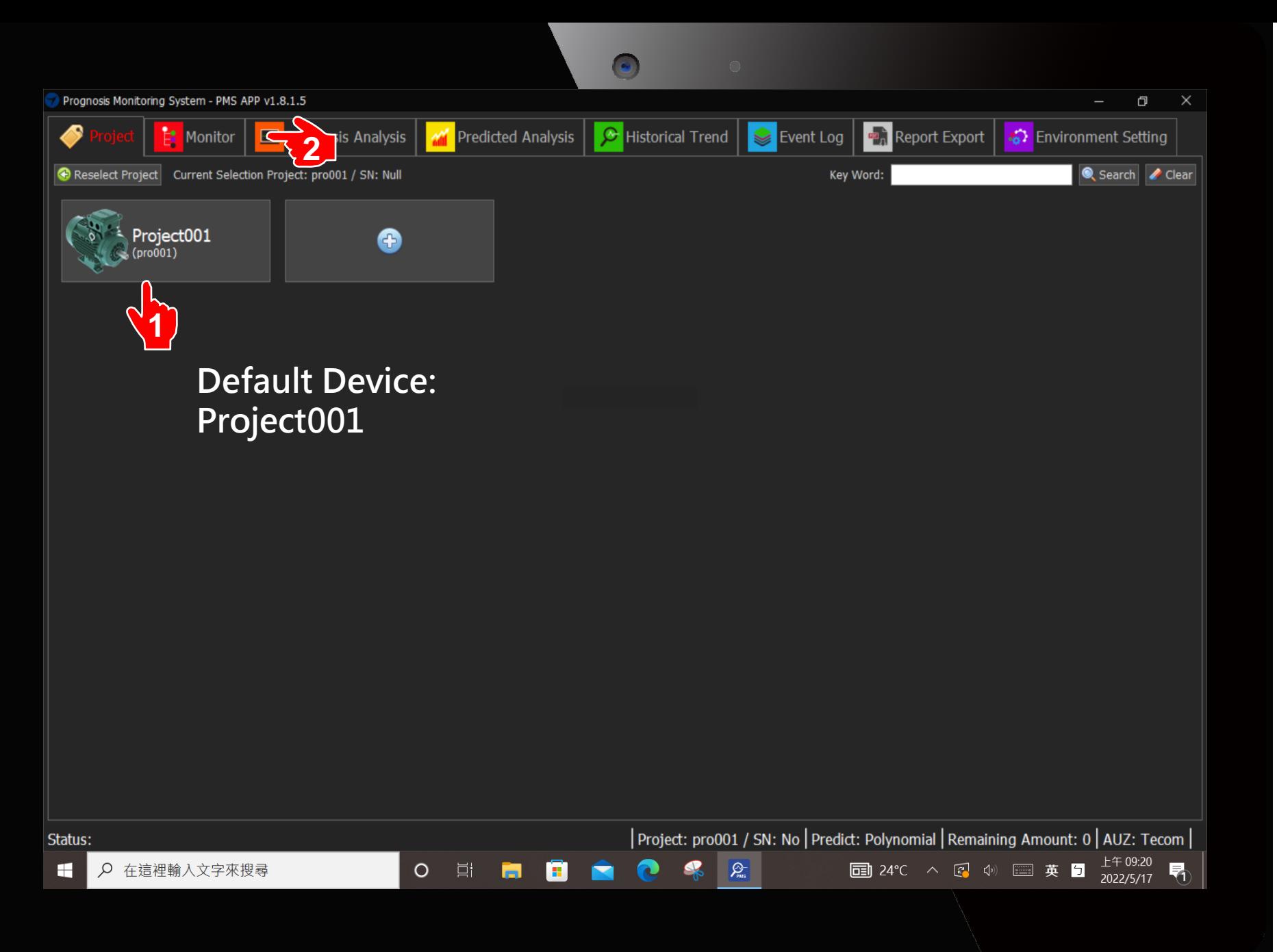

**Click according to the sequence**

**1. Click Project001**

**2. Click Monitor**

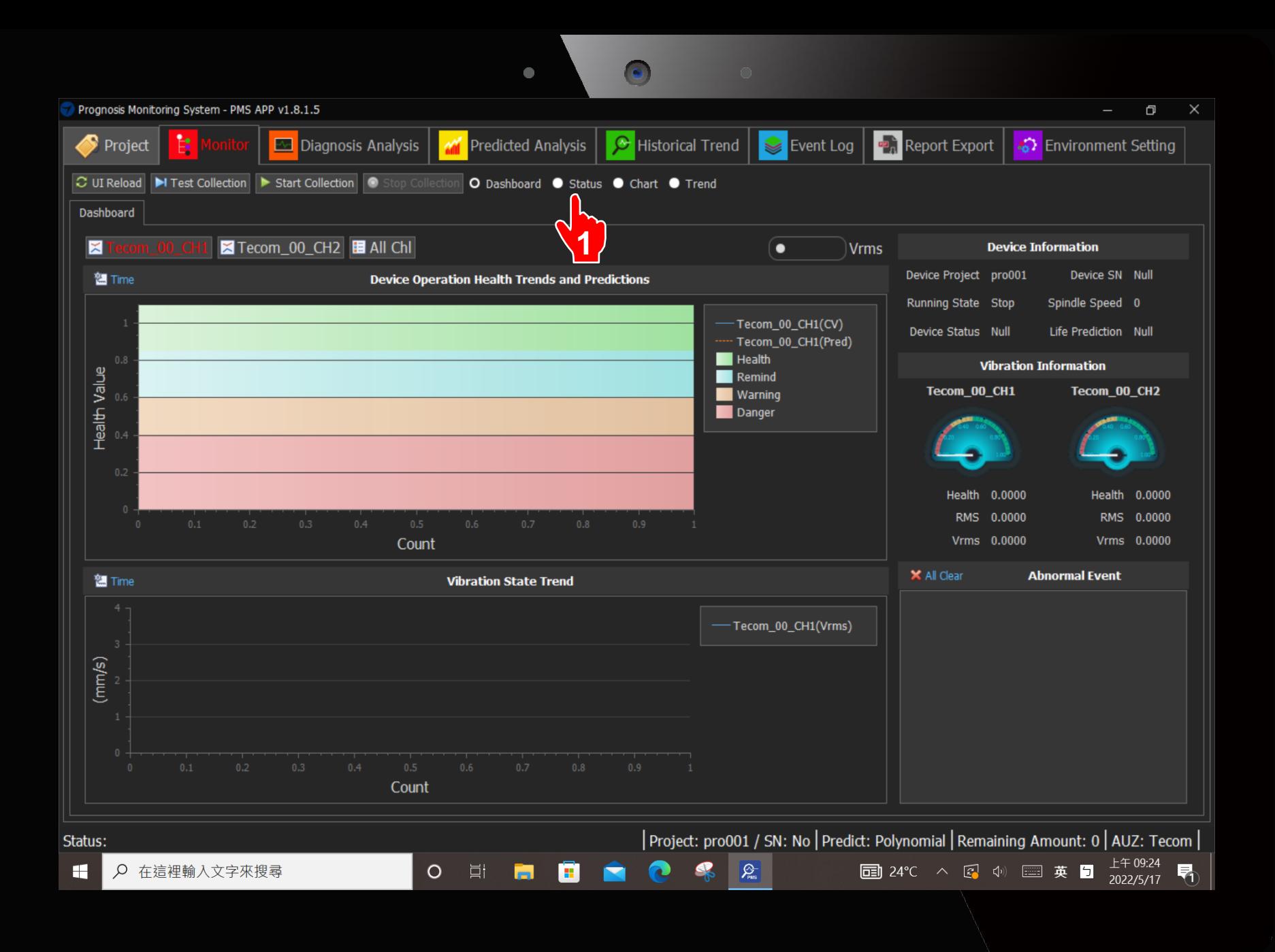

**Click according to the sequence**

#### **1. Click Status**

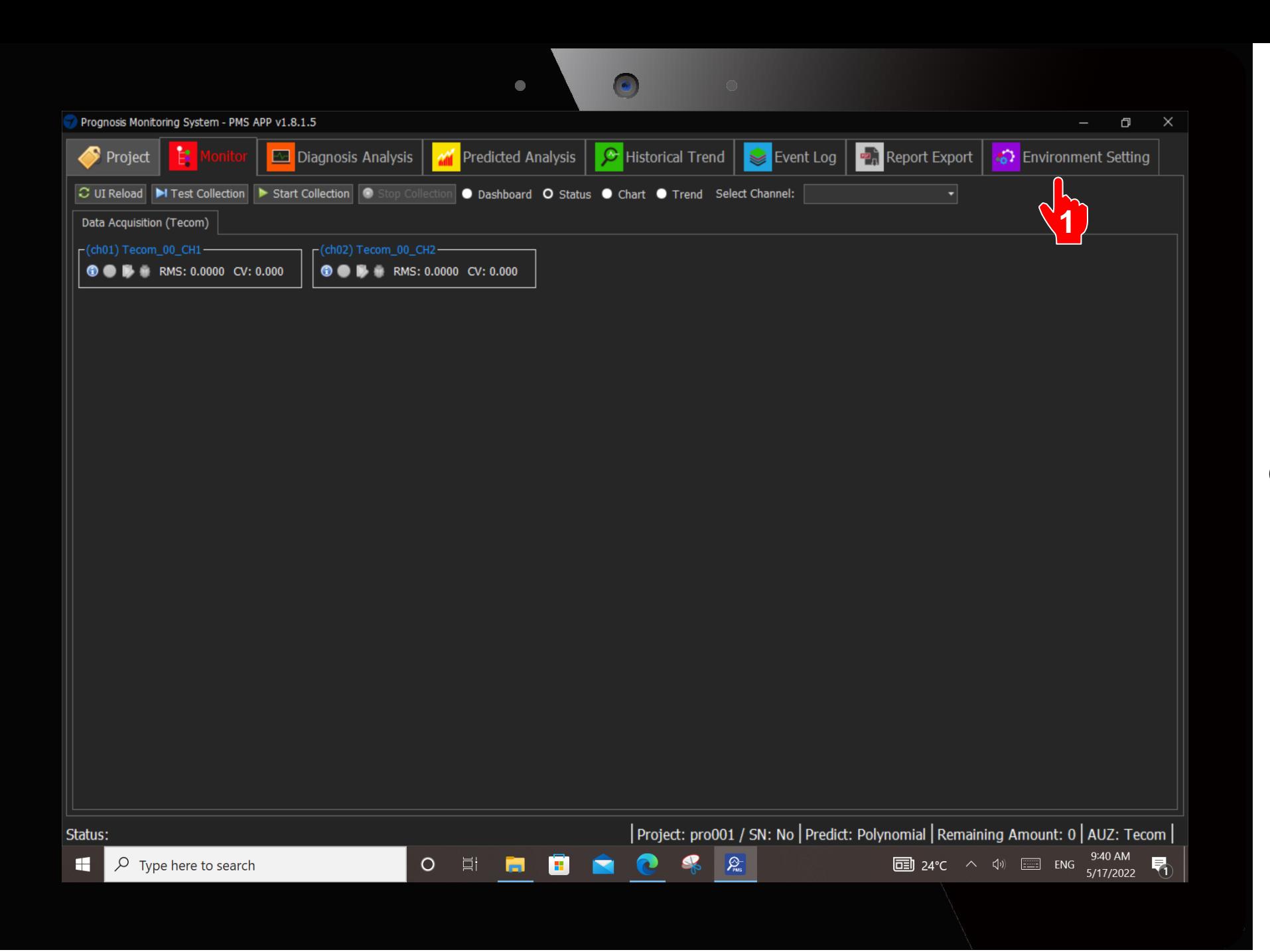

**Click according to the sequence**

**1. Click** 

**Environment Setting**

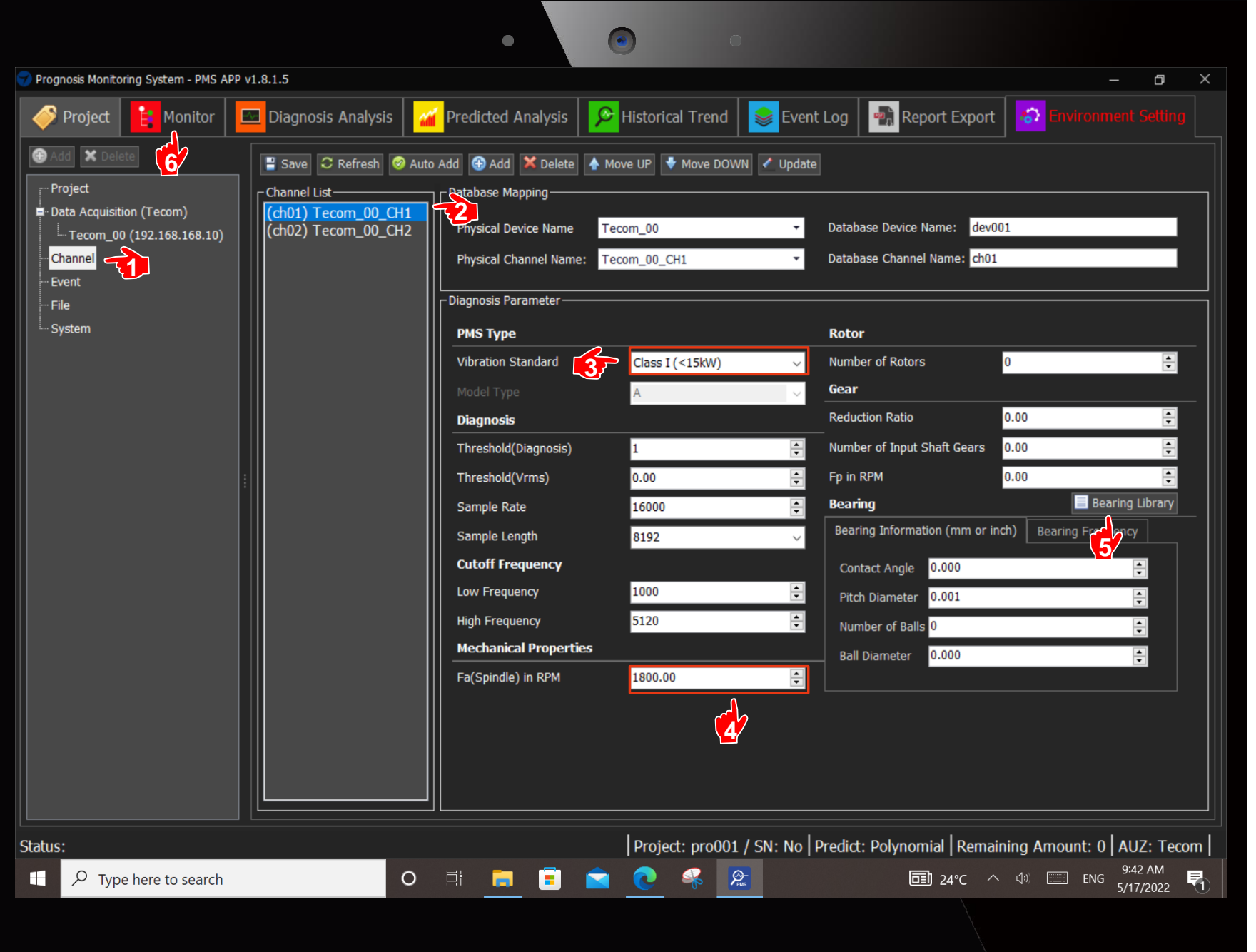

#### **Direction : Click according to the sequence**

- **1. Click Channel**
- **2. Click (ch01)…**
- **3. Select Vibration Standard**

**(Motor kW Pull -down Menu ) Information can be obtained from Motor Nameplate.**

**4. Fill in the Motor Fa (Spindle)** 

> **(Obtained from Motor Nameplate)**

- **5. Check Bearing Library. Fill in the bearing number in the pop -up window (Obtained from Motor Nameplate)**
- **6. Click Monitor**

**Go to next page**

9

**Attention :**

**If the acceptance equipment is a Gear Motor, there are three parameters that need to be filled in the column of the gear. These three parameters need to be obtained from the original gear manufacturer before acceptance.**

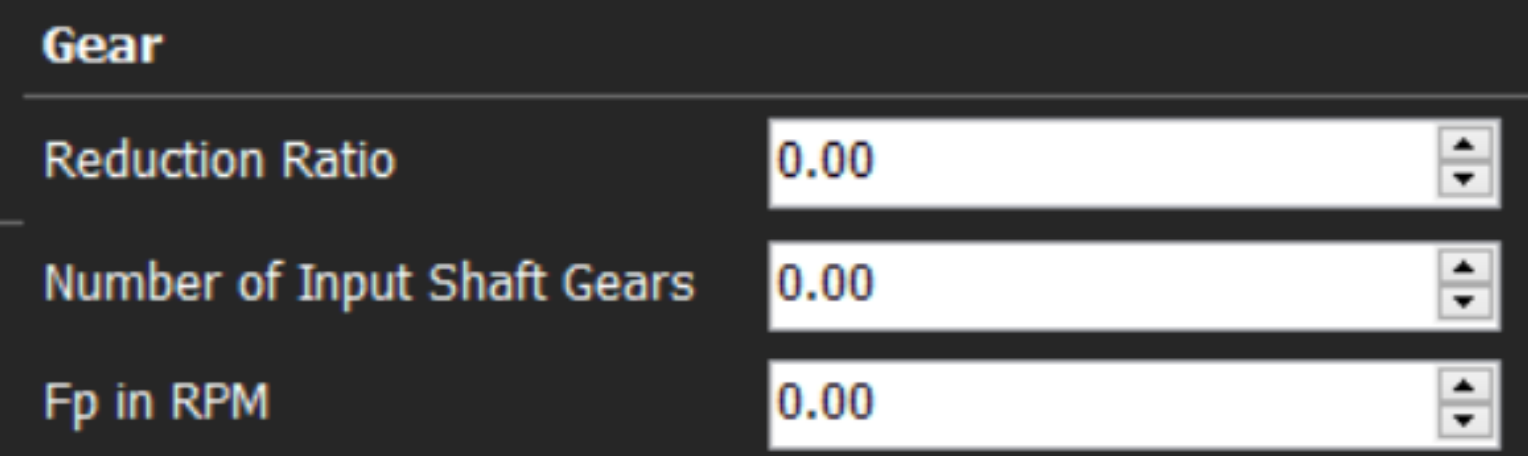

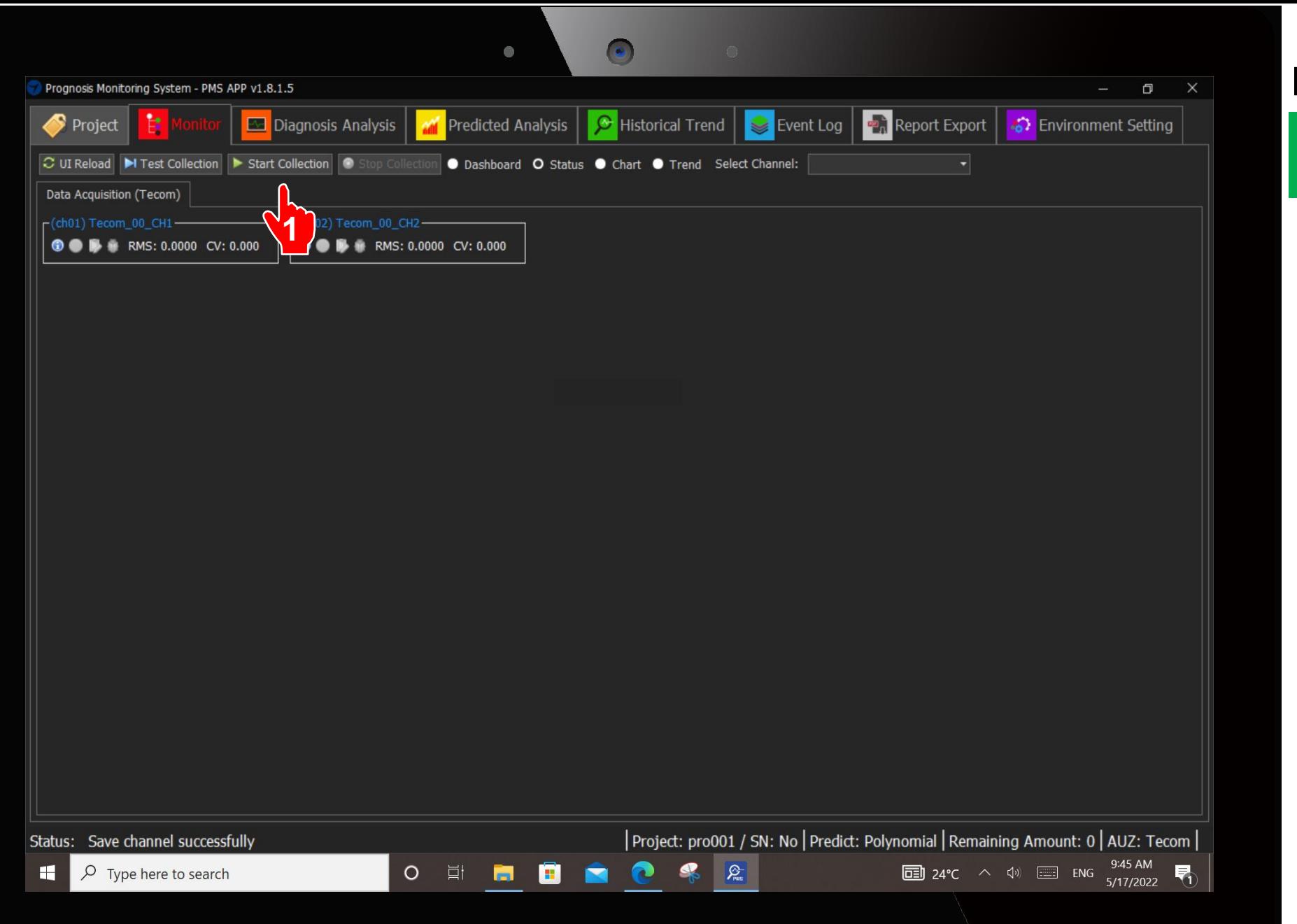

**Click according to the sequence**

**1. Click Start** 

**Collection**

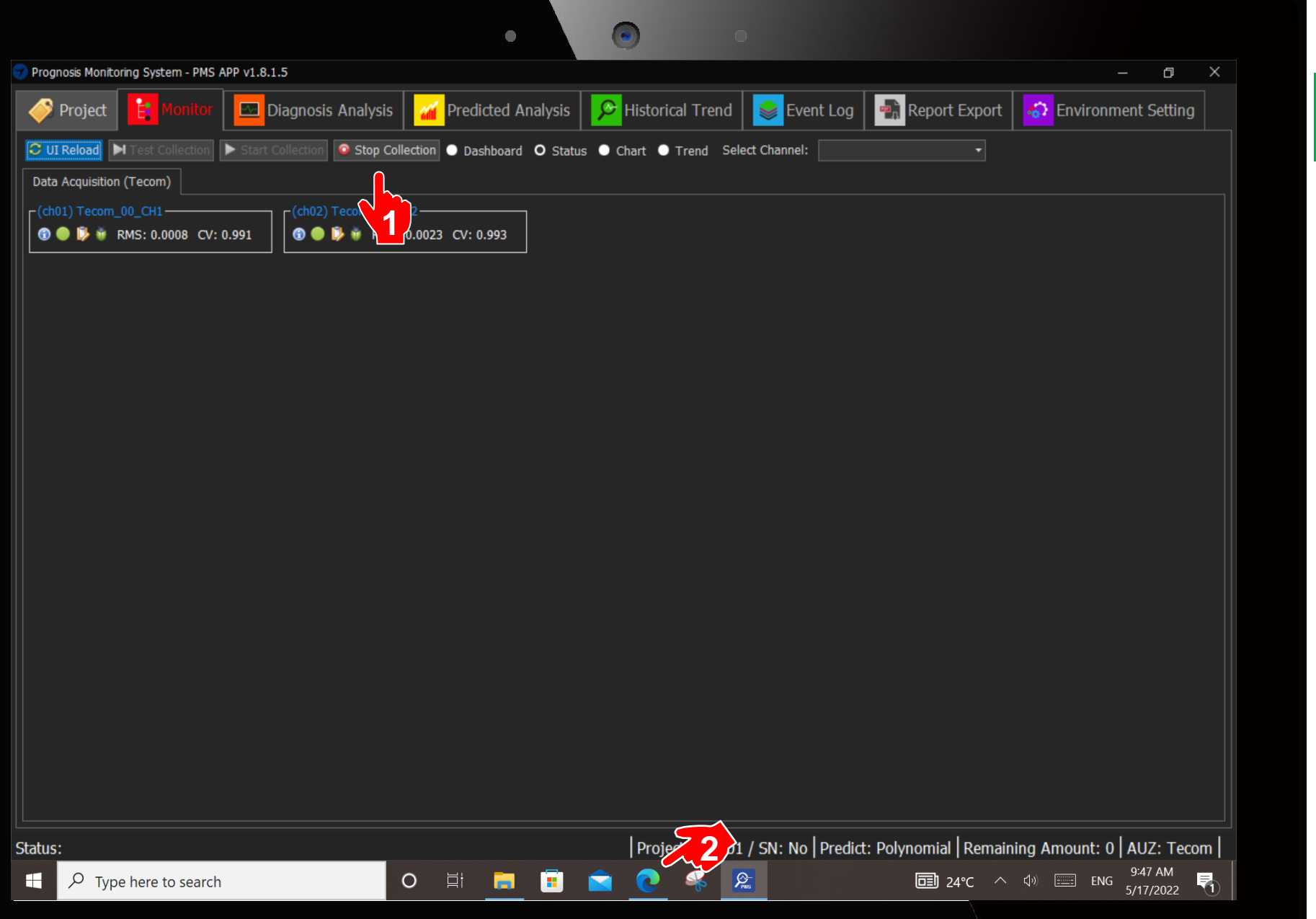

**Click according to the sequence**

- **1. Click Stop Collection after 1 minute.**
- **2. Click the Web Browser at the bottom.**

**Go back to Hom epage**

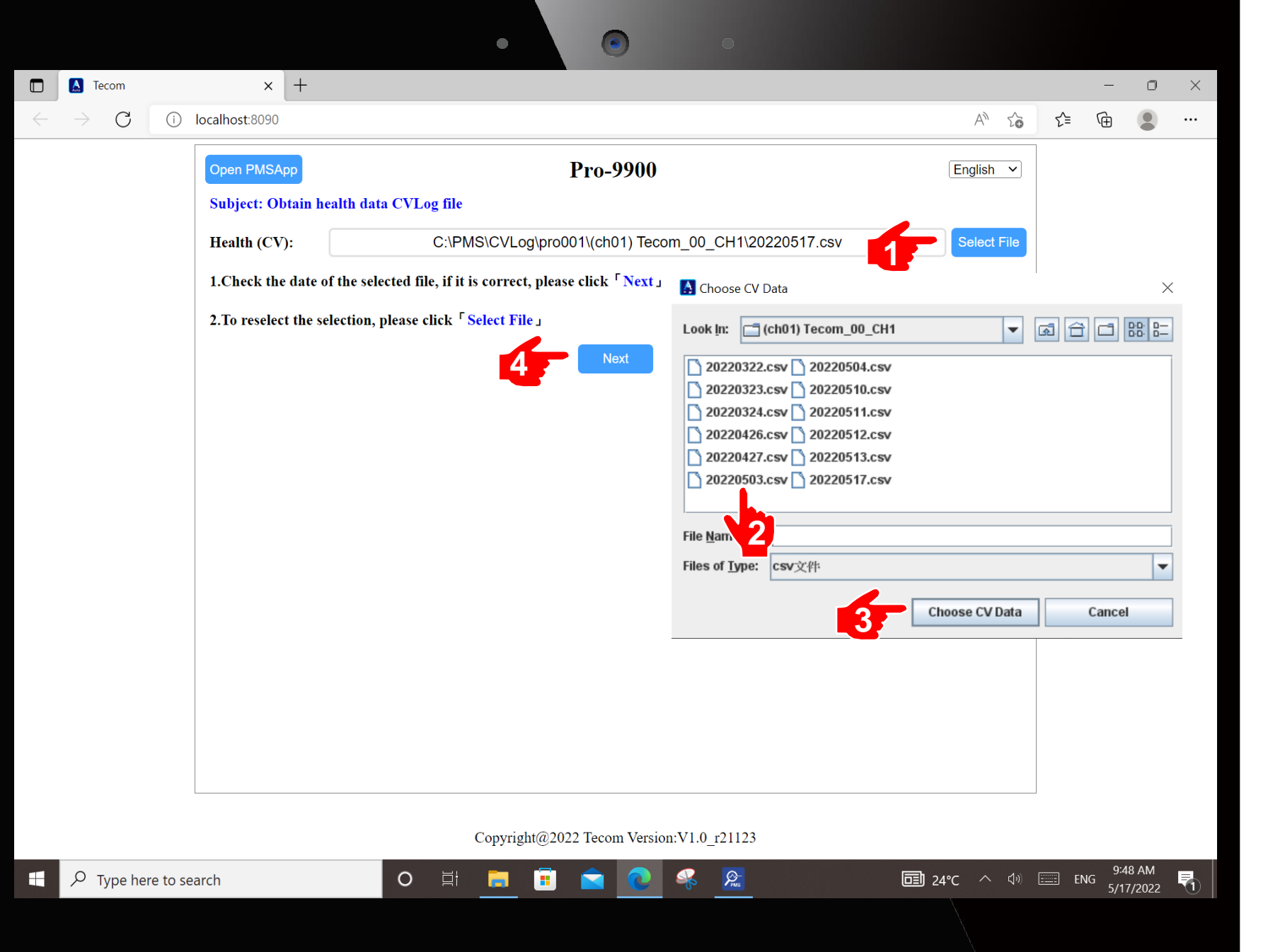

**Click according to the sequence**

- **1. Click Select File. Another window will be popped up. 2. Click Today 's csv file 3. Click Choose CV Data. Window will be closed.**
- **4. Click Next**

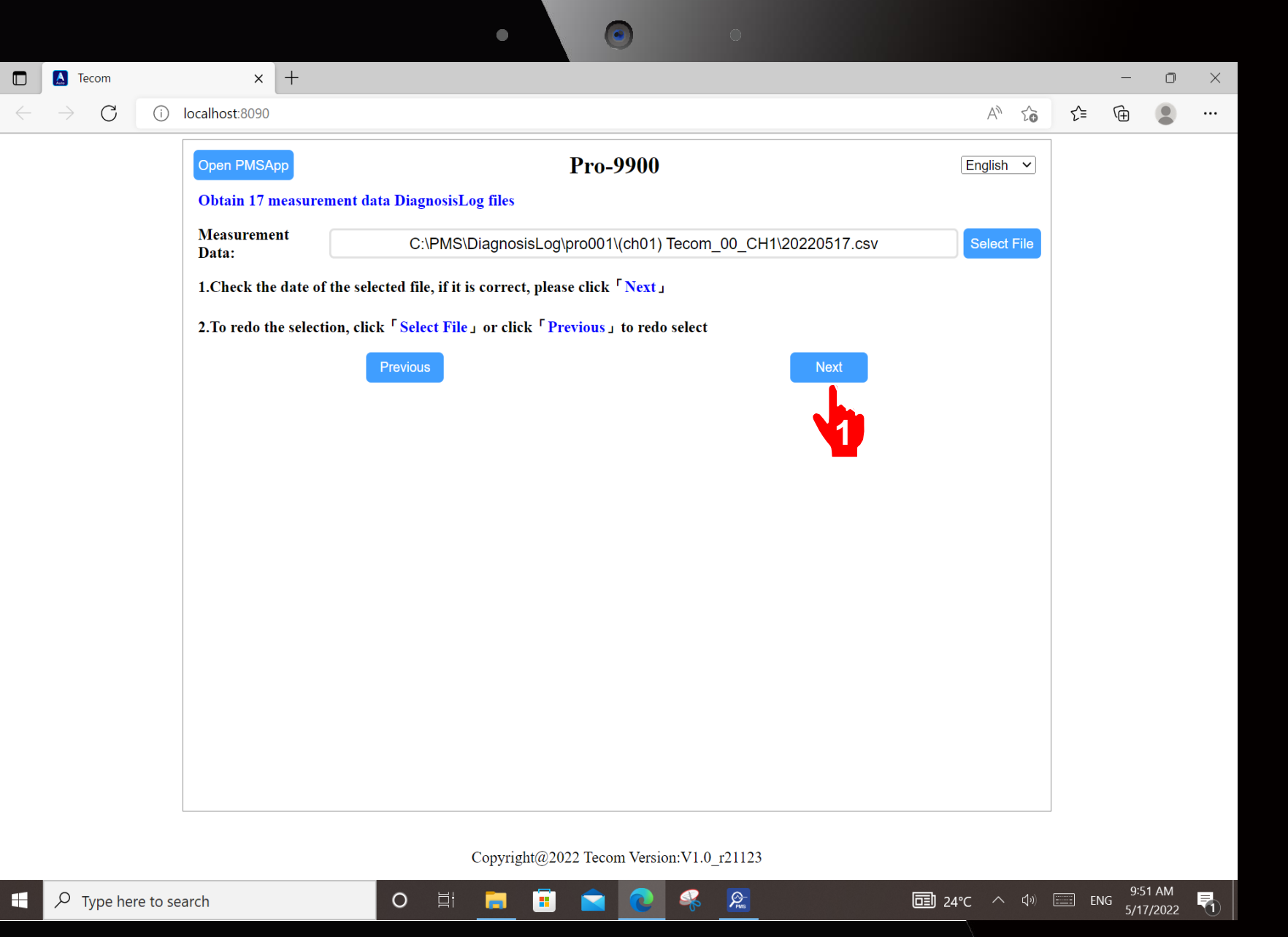

**Click according to the sequence**

**1. Click Next**

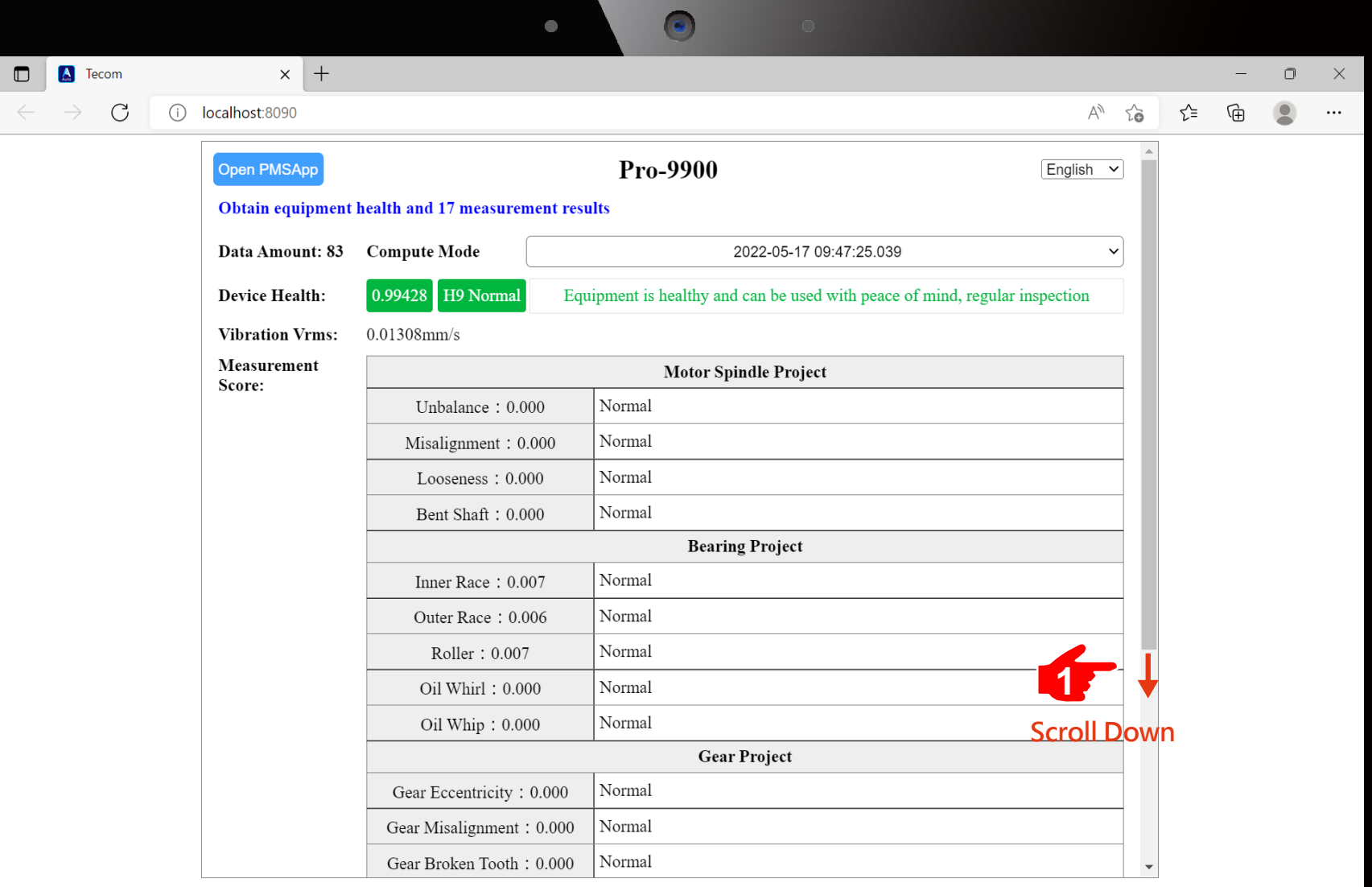

**Click according to the sequence**

**1. Scroll down**

**the screen.**

Copyright@2022 Tecom Version:V1.0\_r21123

Ŗ

 $\frac{1}{\sqrt{1-\frac{1}{n}}\sqrt{1-\frac{1}{n}}}$ 

Ô

в

 $O$   $\Box$ 

**ED** 24°C  $\land$  (1) **ED** ENG 5/17/2022 **F**<sub>1</sub>

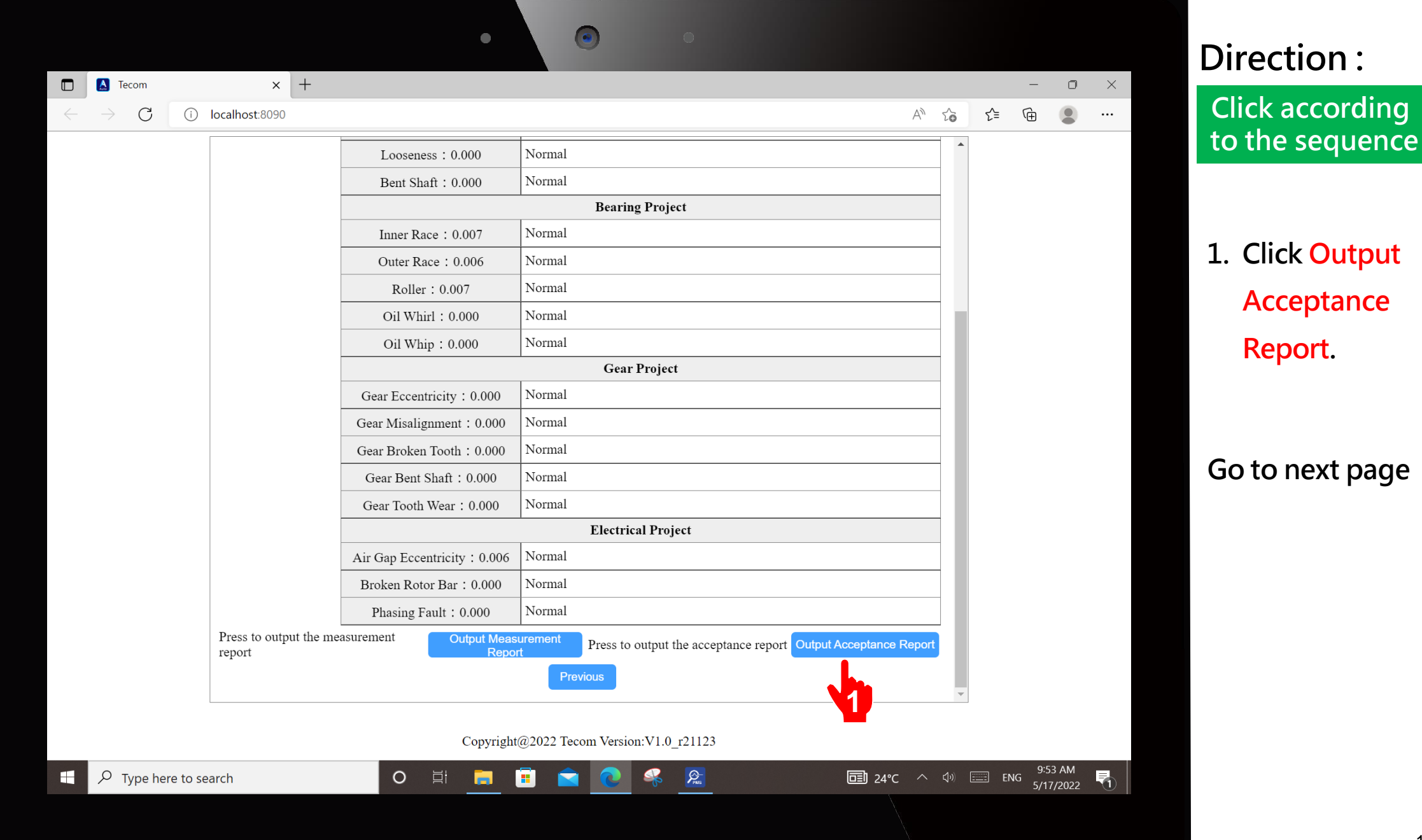

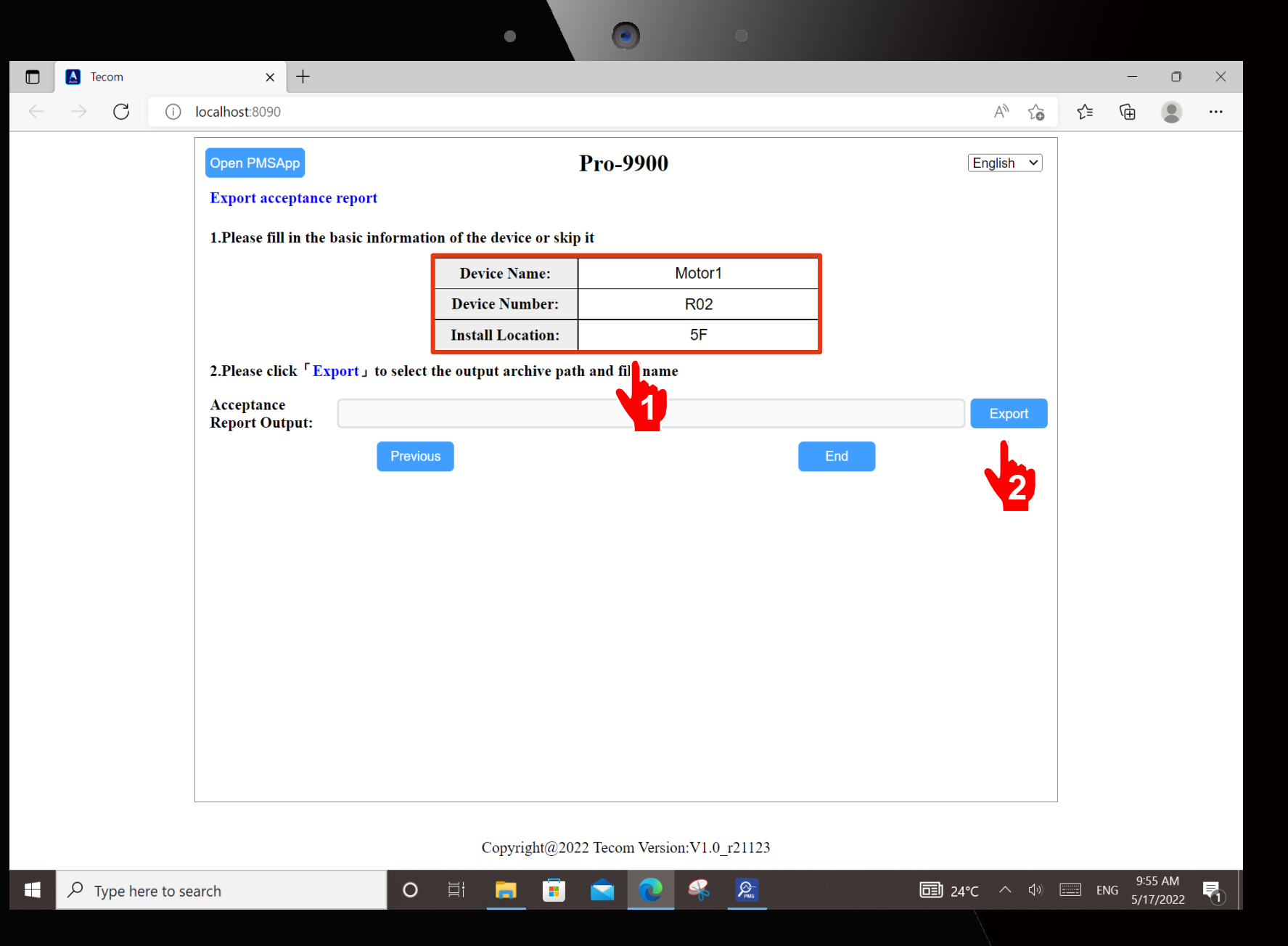

**Click according to the sequence**

- **1. Click and Input Device Name, Device Number** 
	- **and Location .**
- **2. Click Export**

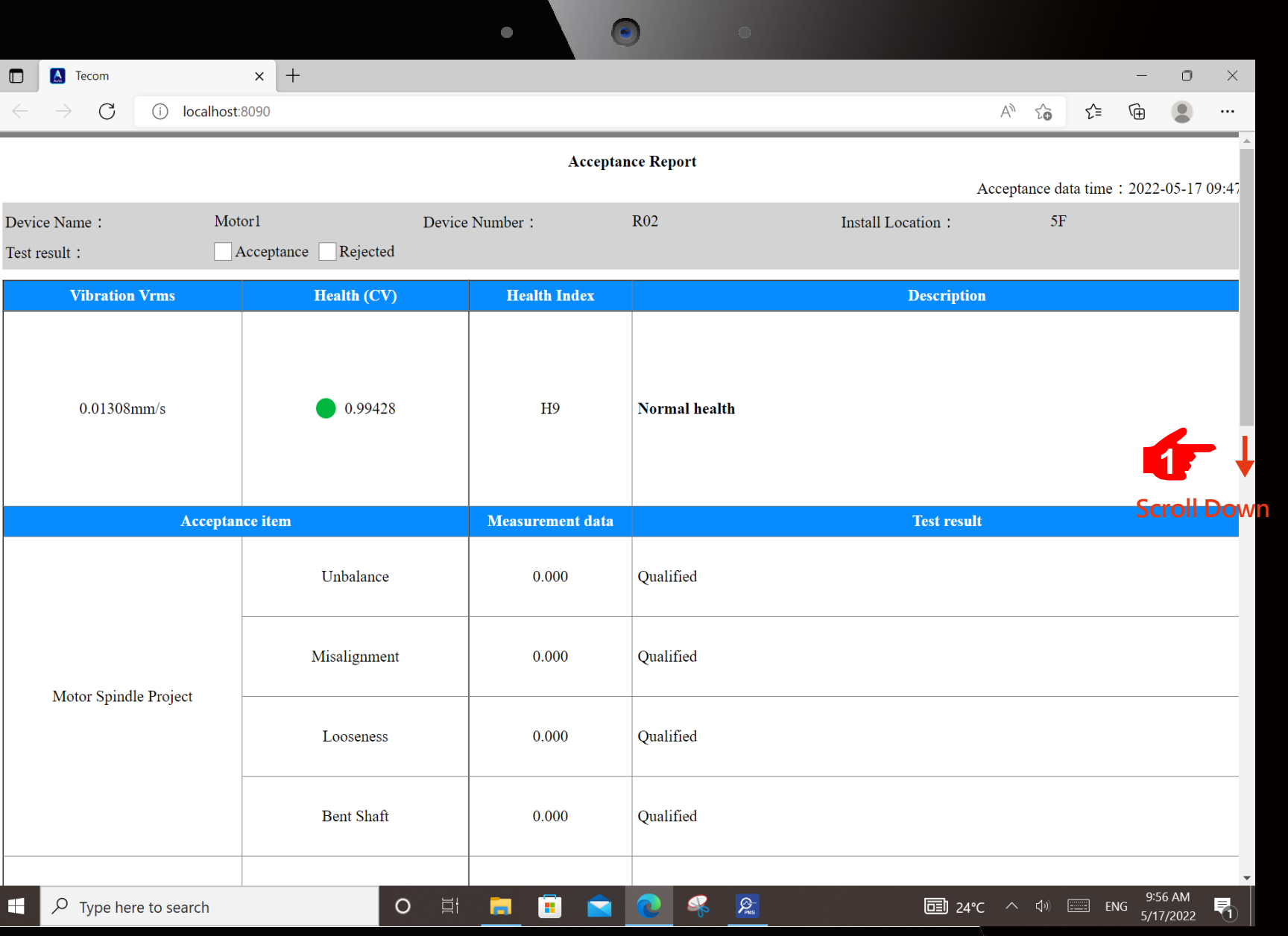

# **Description :**

**Acceptance Report will be popped up. Scroll down to the bottom to view all the information.**

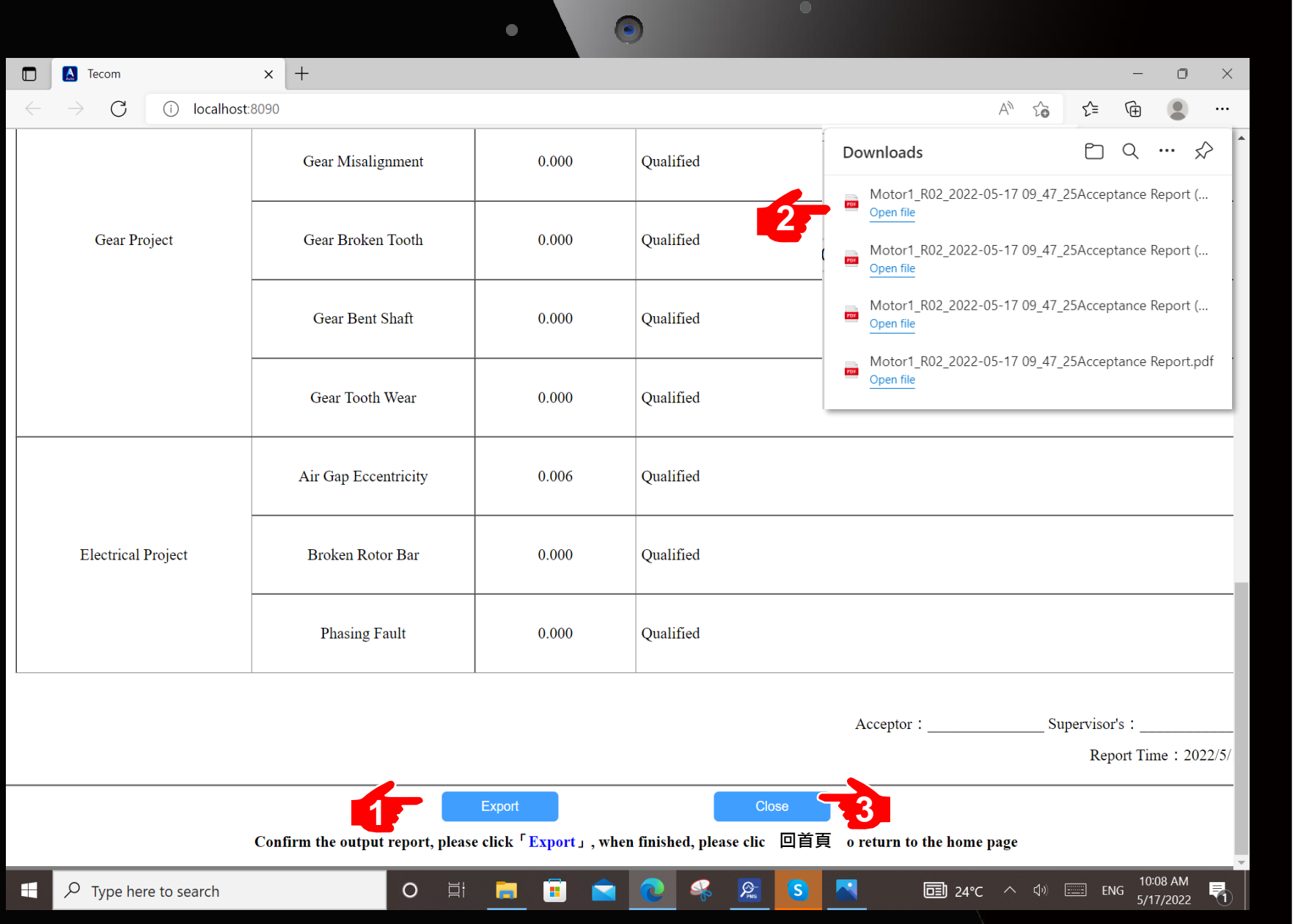

**1. Click Export PDF 2. Window popup. Either Open file or Save as… . Click according to the sequence**

**3. Click Close The Acceptance of the motor has been done. Go back to Homepage and ready for next motor.**

**Attention : The Acceptance Report can be copied from Tablet to USB Flash.**

# **Description :**

- **1. For each motor returned for repair, the acceptance report can be obtained within about 5 to 10 minutes under normal operation.**
- **2. As long as the factory has motor acceptance work, Pro-9900 is a must-have tool.**
- **3. Everyone can use it. Everyone can understand it. Pro-9900 brings huge benefits to factory motor acceptance.**

# **Pro-9900 Expert Mode**

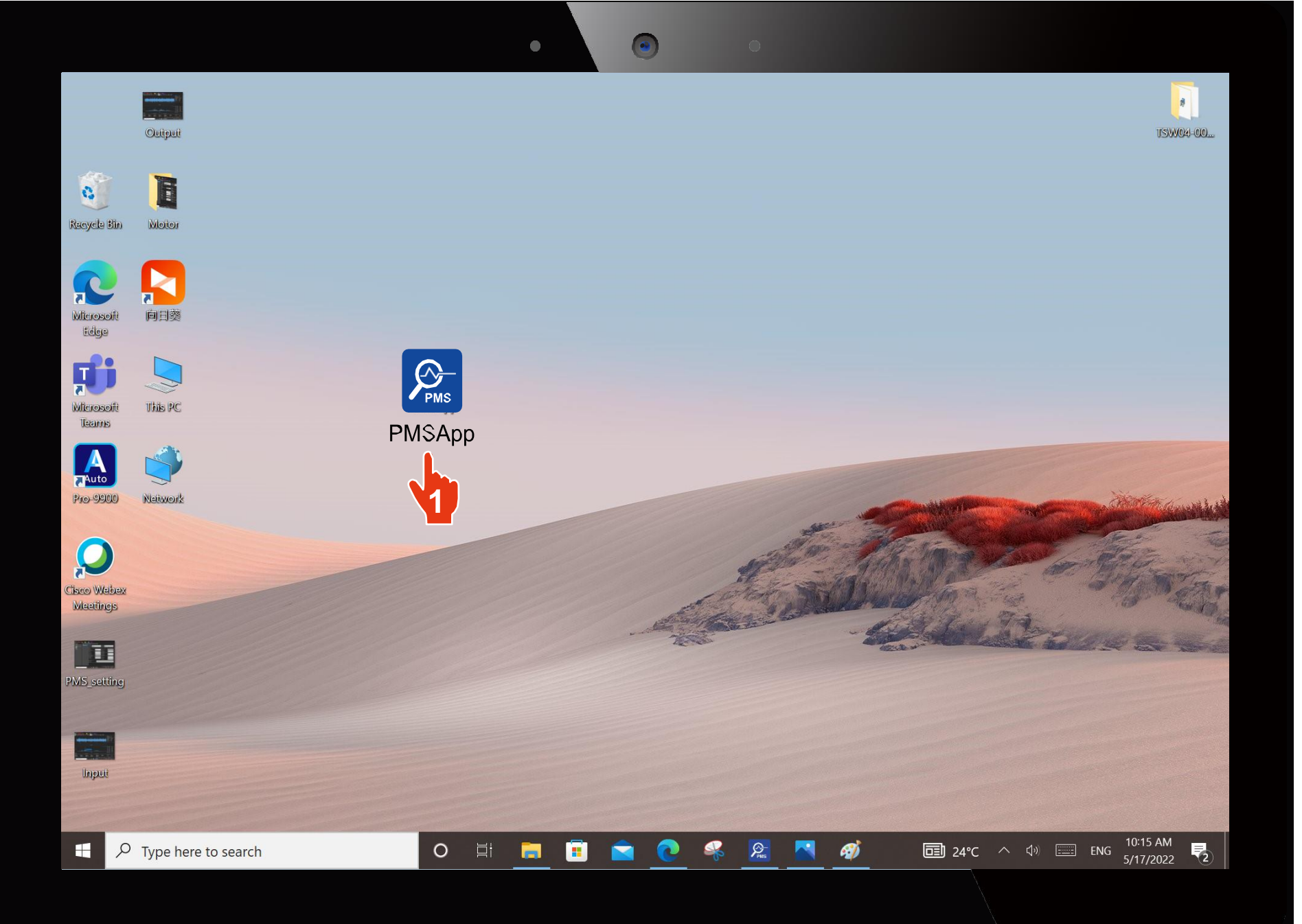

**Click according to the sequence**

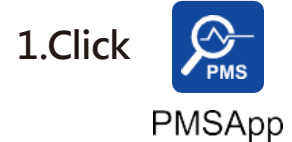

**Open Pro -9900 Expert Mode Software .**

#### **Go to next page**

Attention : Pro -9900 needs to wait for the rotating motor speed to stabilize before performing the vibration measurement.

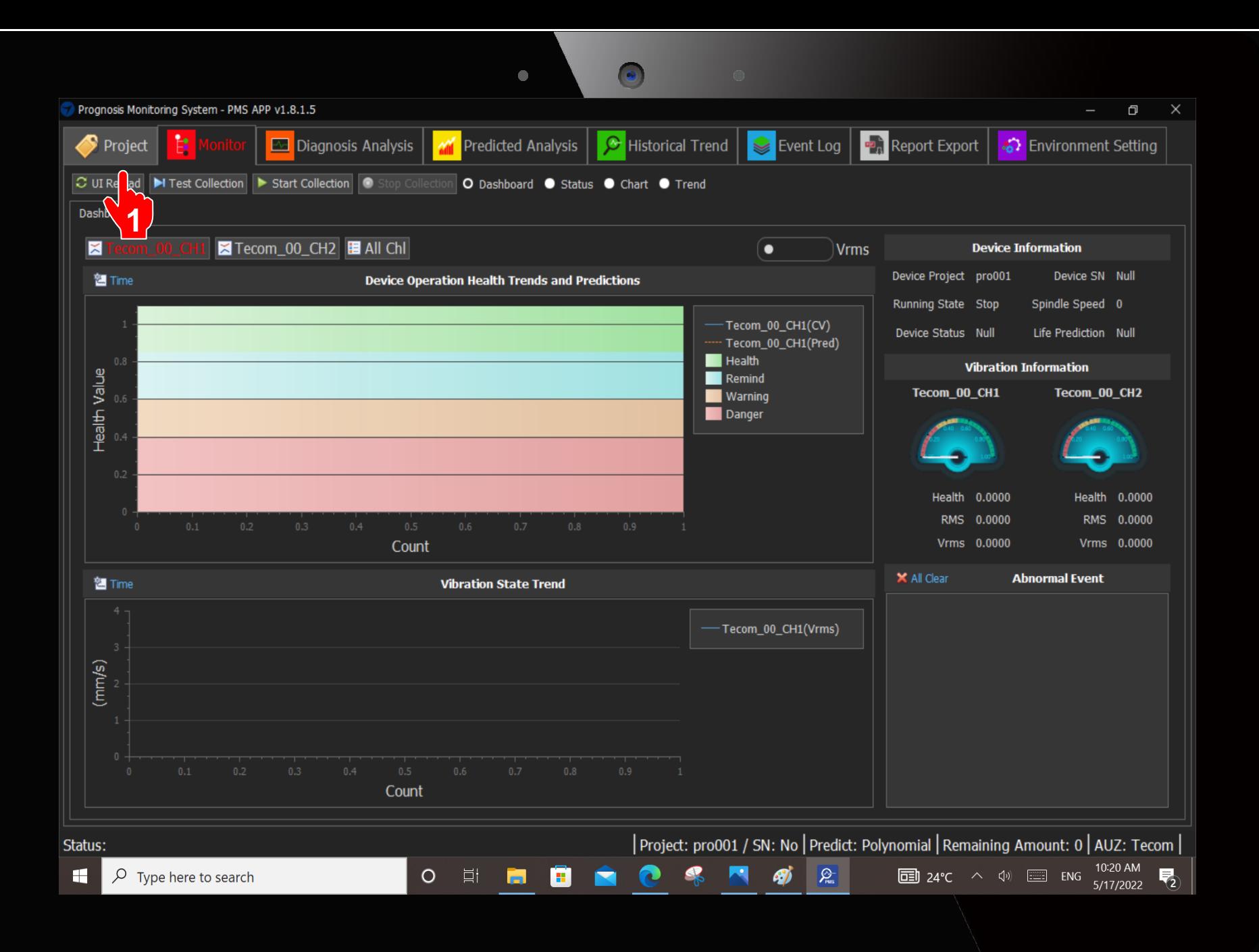

**Click according to the sequence**

**1. Click Project**

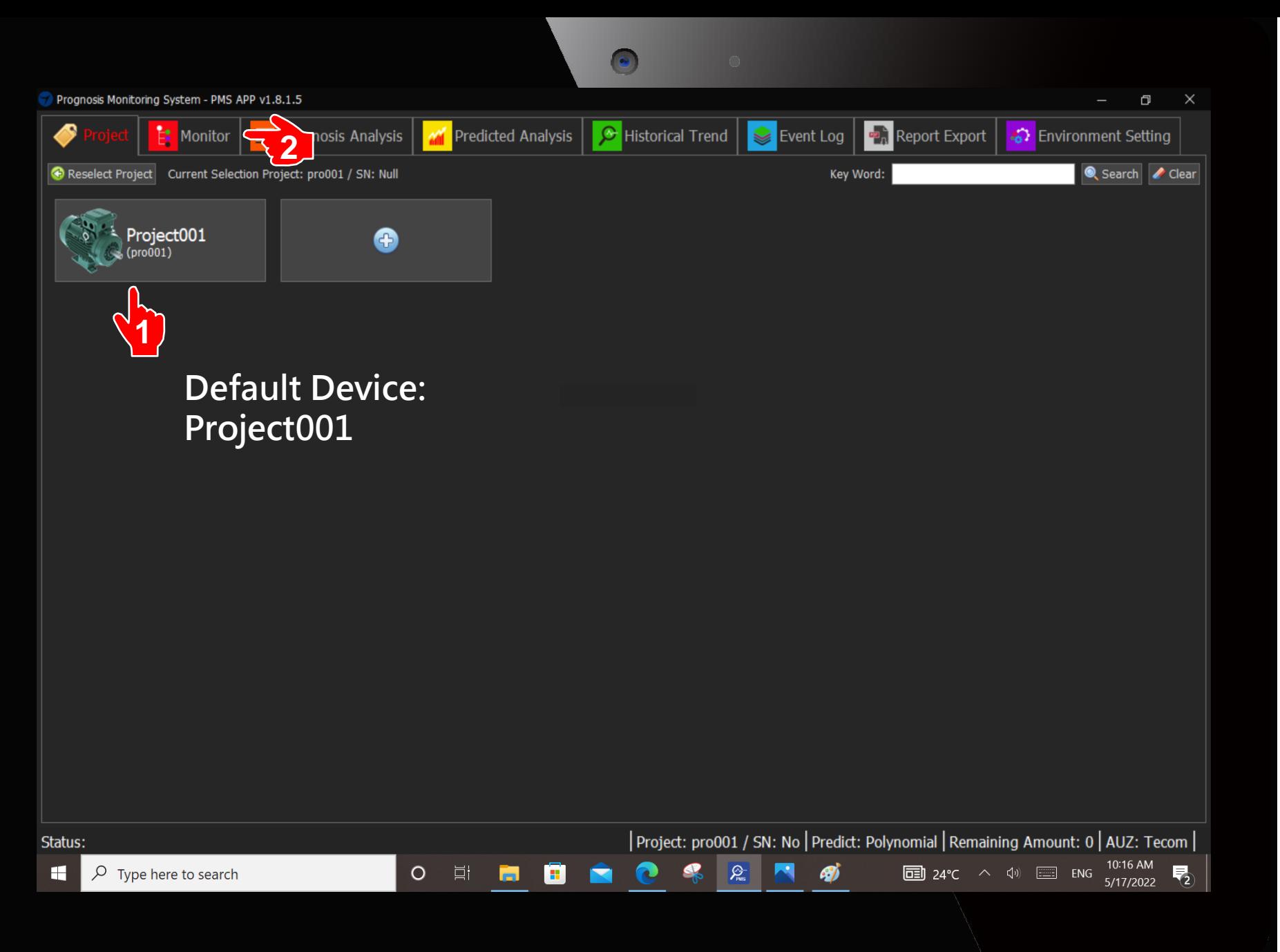

**Click according to the sequence**

**1. Click Project001**

**2. Click Monitor**

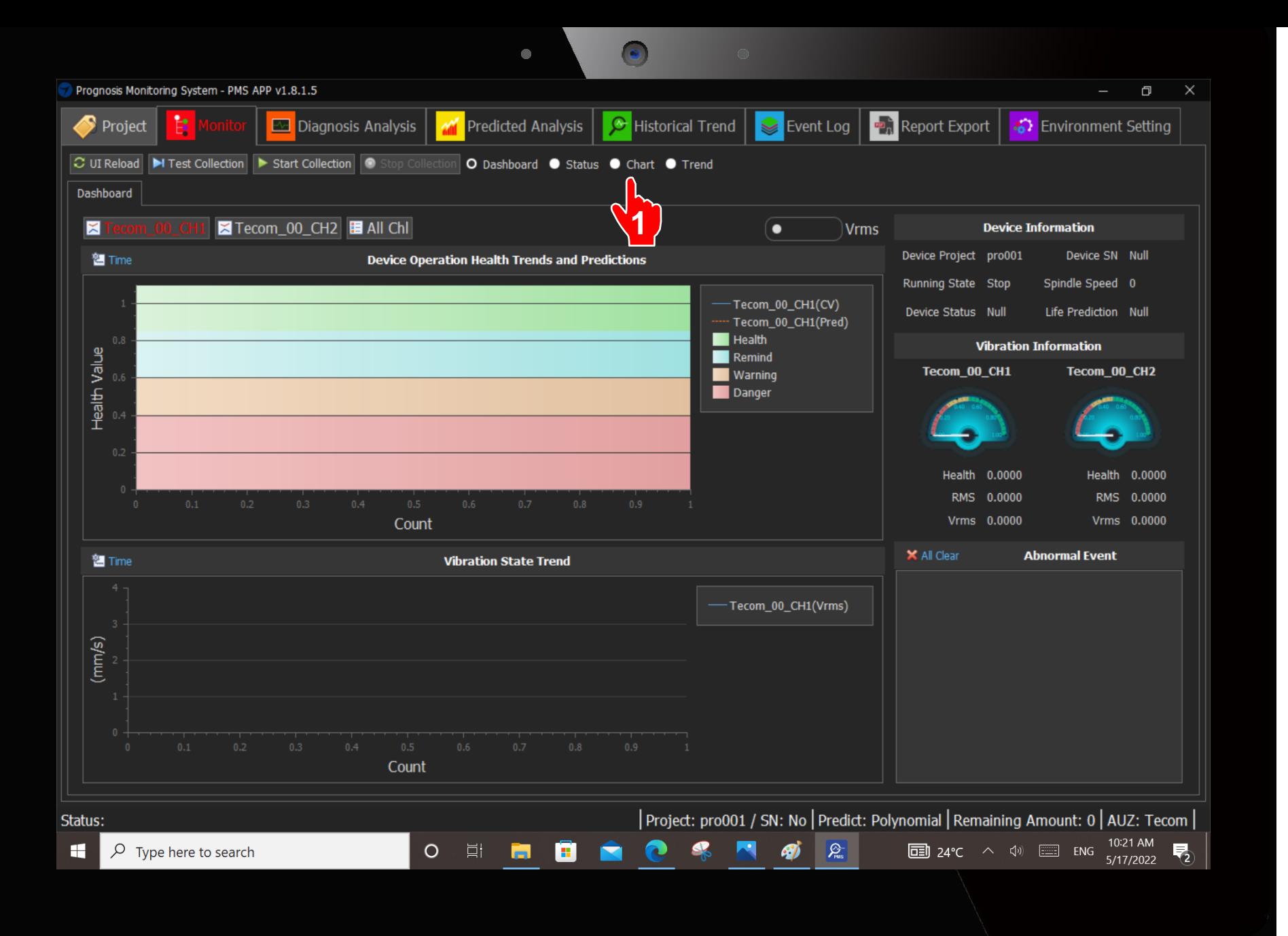

**Click according to the sequence**

#### **1. Click Chart**

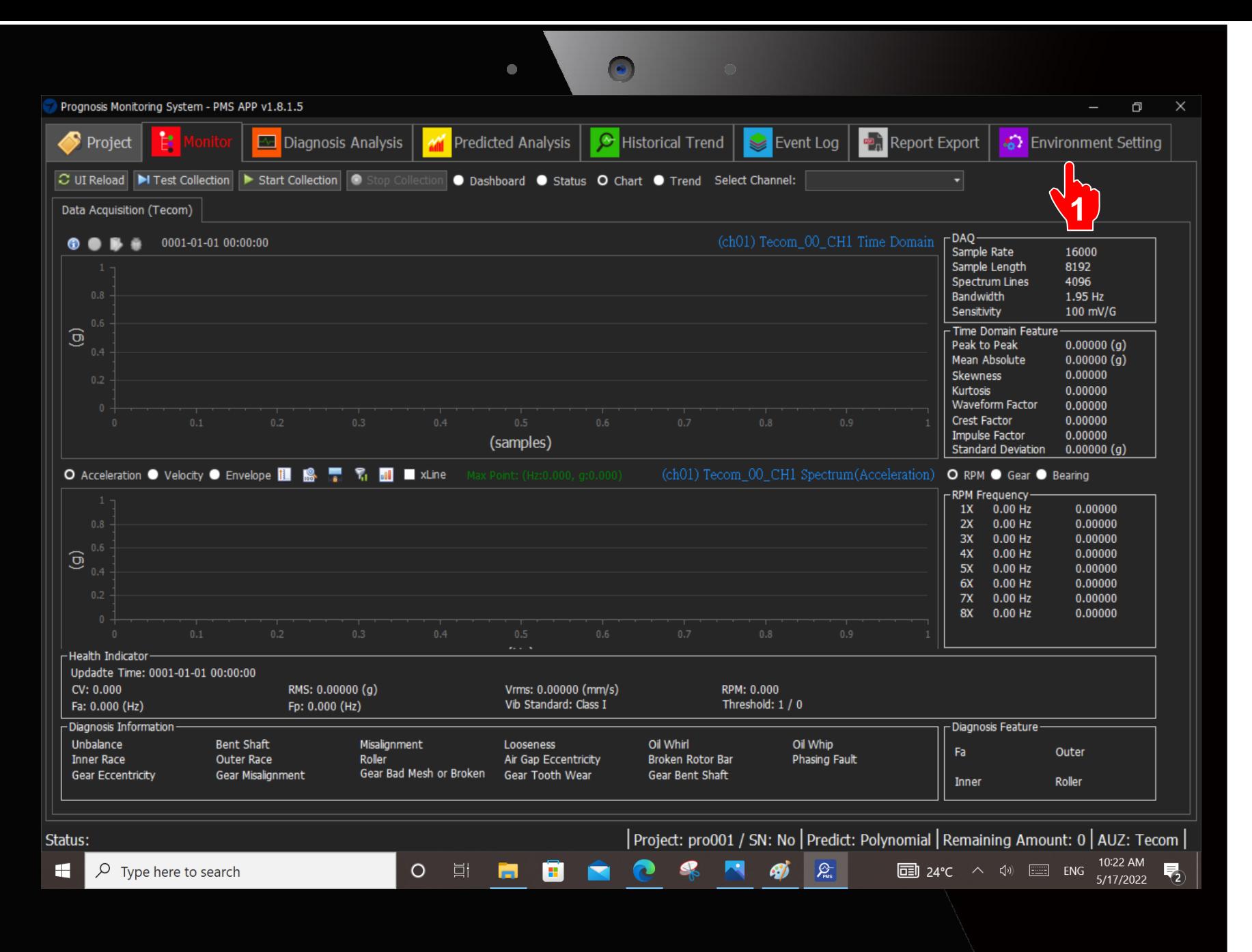

**Click according to the sequence**

**1. Click Environment Setting**

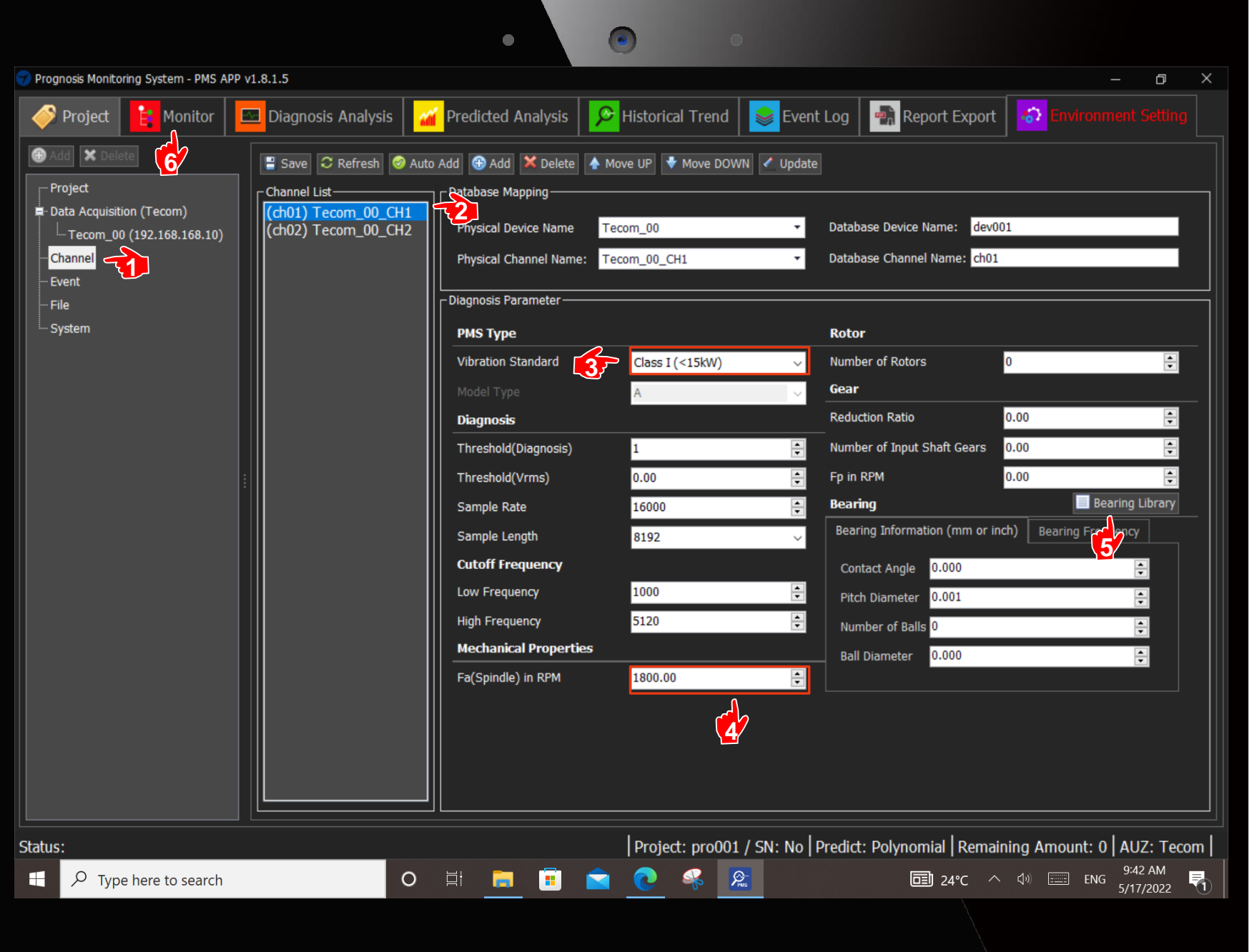

#### **Direction : Click according to the sequence**

- **1. Click Channel**
- **2. Click (ch01)…**
- **3. Select Vibration Standard**

**(Motor kW Pull -down Menu ) Information can be obtained from Motor Nameplate.**

**4. Fill in the Motor Fa (Spindle)** 

> **(Obtained from Motor Nameplate)**

- **5. Check Bearing Library . Fill in the bearing number in the pop -up window (Obtained from Motor Nameplate)**
- **6. Click Monitor**

**Attention :**

**If the acceptance equipment is a Gear Motor, there are three parameters that need to be filled in the column of the gear. These three parameters need to be obtained from the original gear manufacturer before acceptance.**

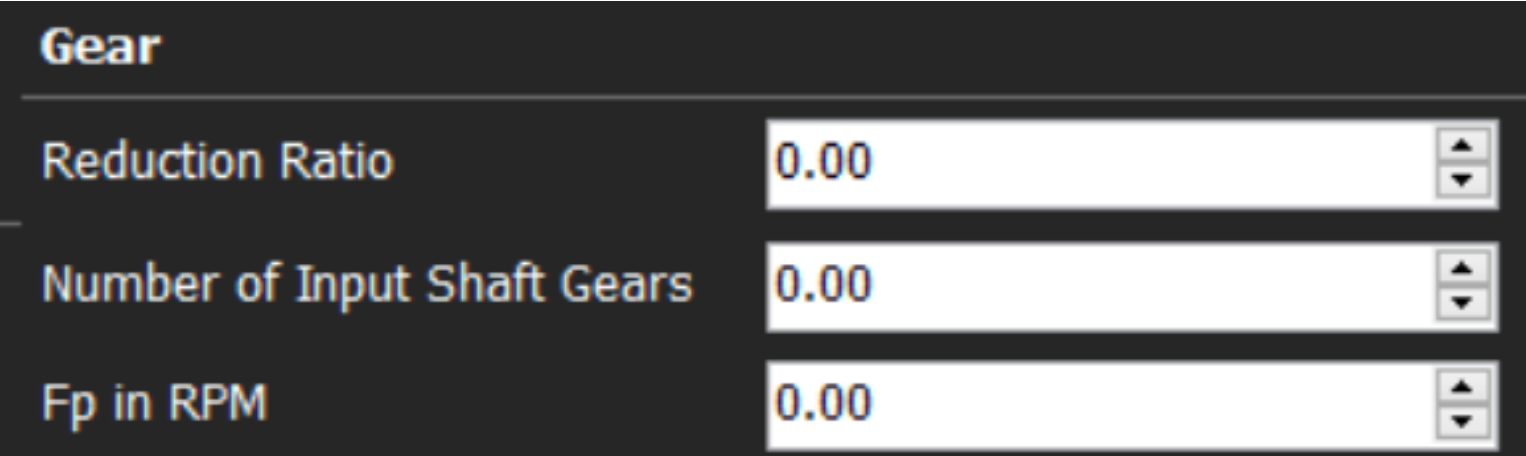

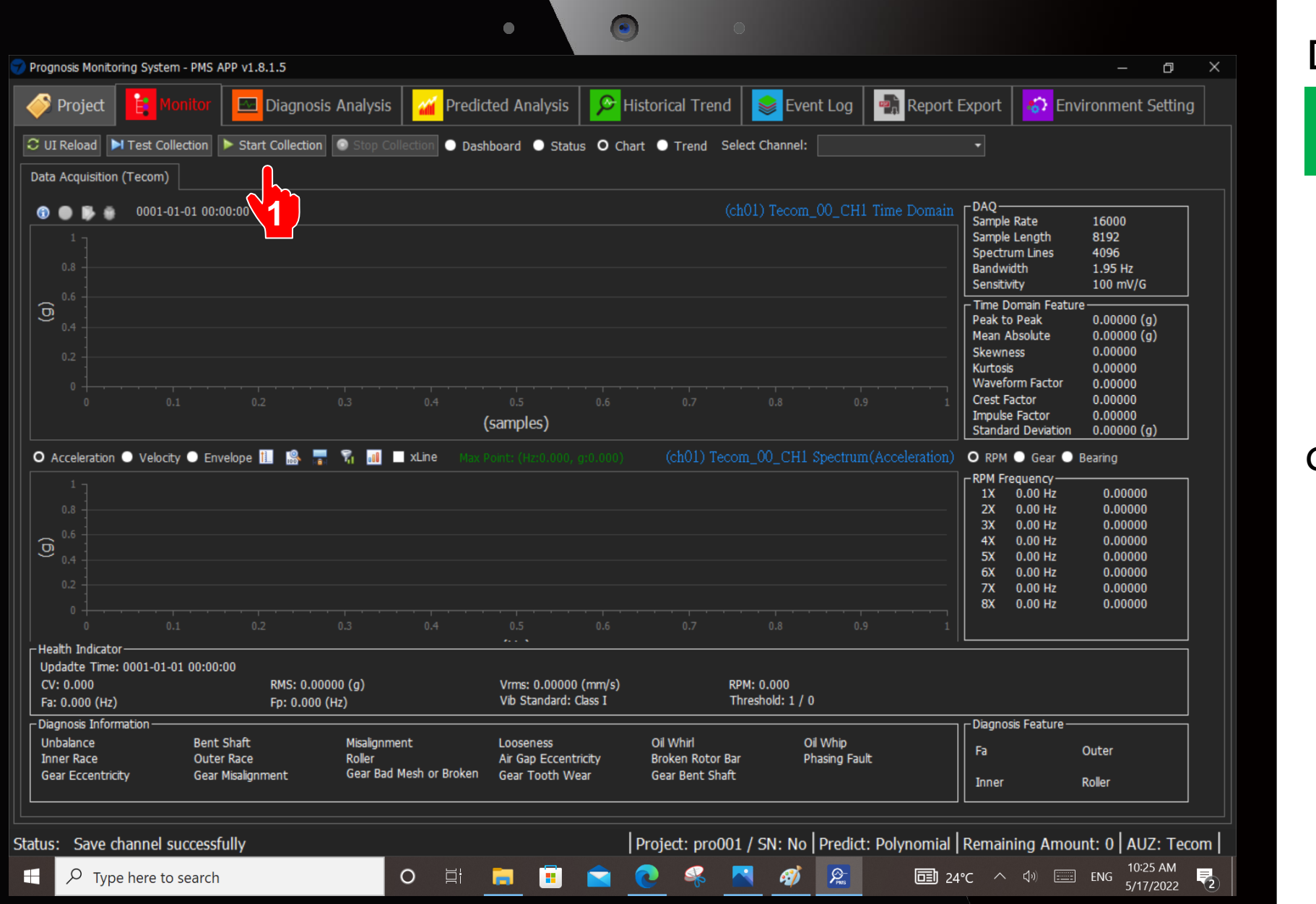

**Click according to the sequence**

# **1. Click Start Collection.**

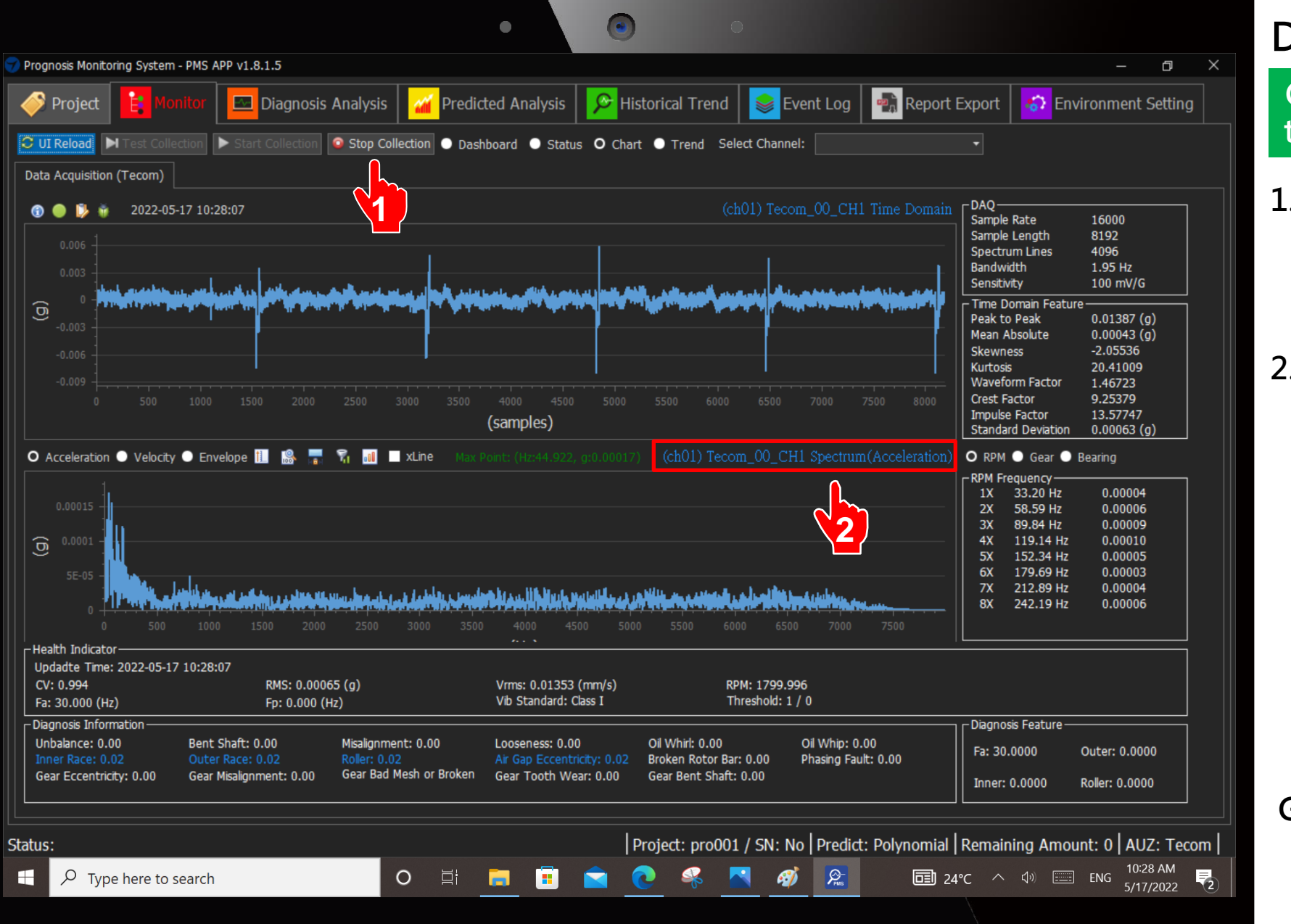

**Click according to the sequence**

- **1. Click Stop Collection after 1 minute.**
- **2. Click Spectrum (Acceleration) PS : Click 2 times.**

**Screen will be popped up.**

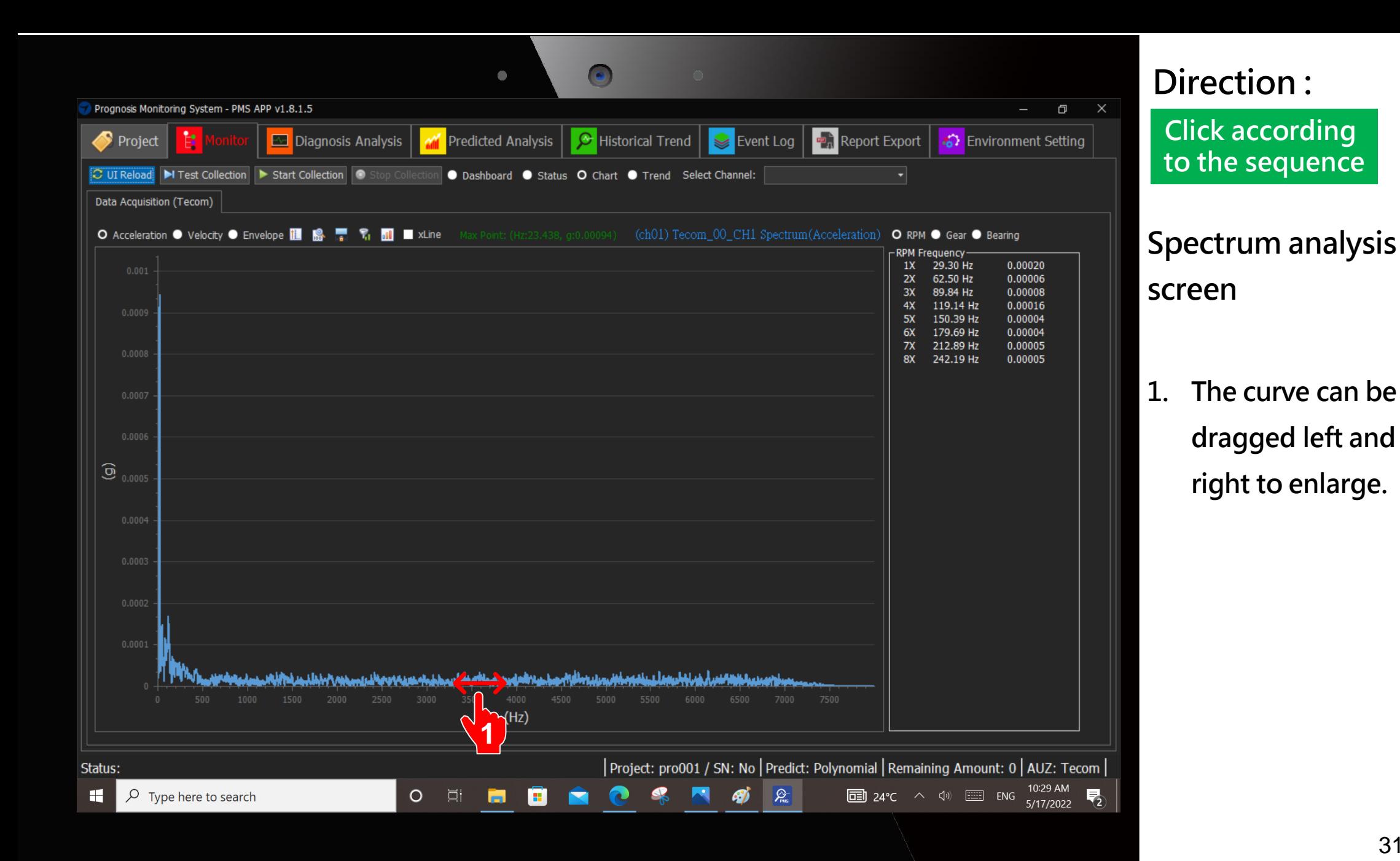

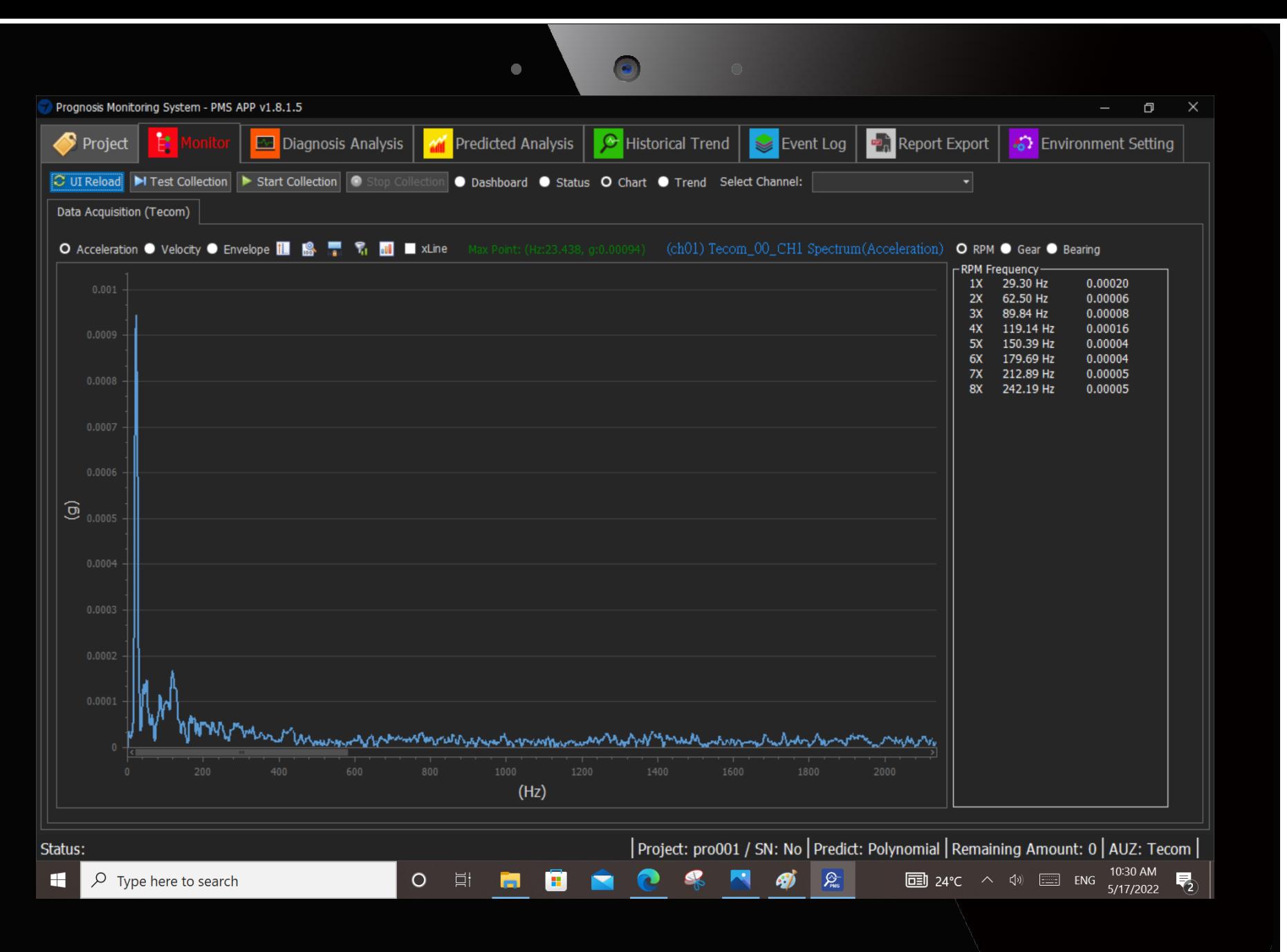

# **Spectrum analysis screen**

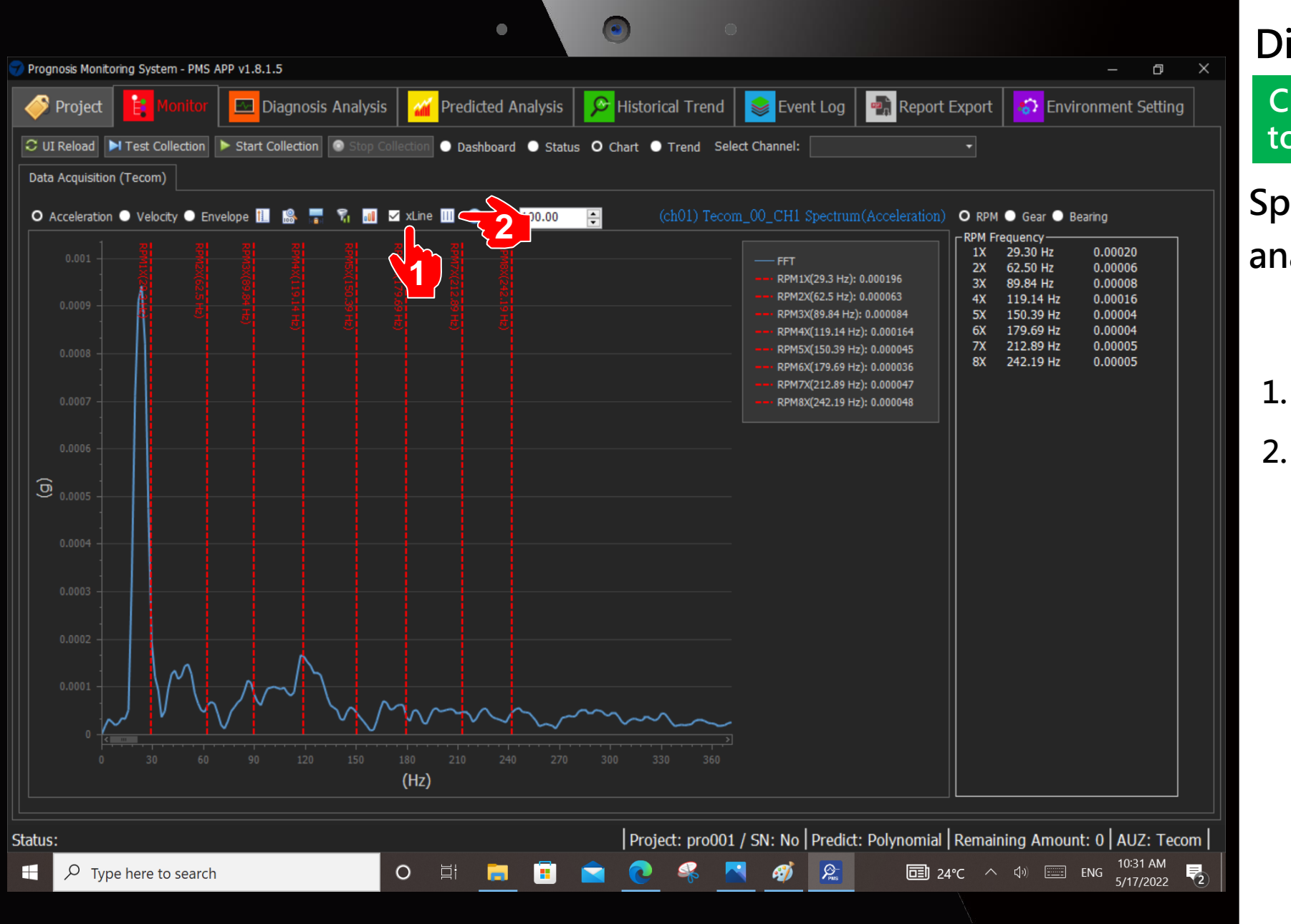

**Click according to the sequence**

# **Spectrum analysis screen**

**1. Check XLine 2. Click Multiplier index**

# **Description :**

- **1. Experts should analyze and judge based on the spectrum and issue an expert report by themselves.**
- **2. The expert report can be compared and verified with the Pro-9900 Automatic**

**Acceptance Report.**